# TEST: QUIZ MOODLE

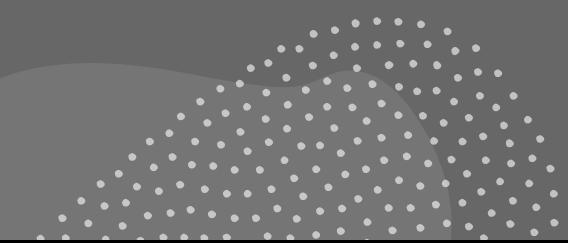

### Il deposito delle domande

• Per realizzare i test su MOODLE bisogna ricordarsi di creare, precedentemente, le domande.

### **MOODLE:** COME ACCEDERE AL DEPOSITO DELLE DOMANDE

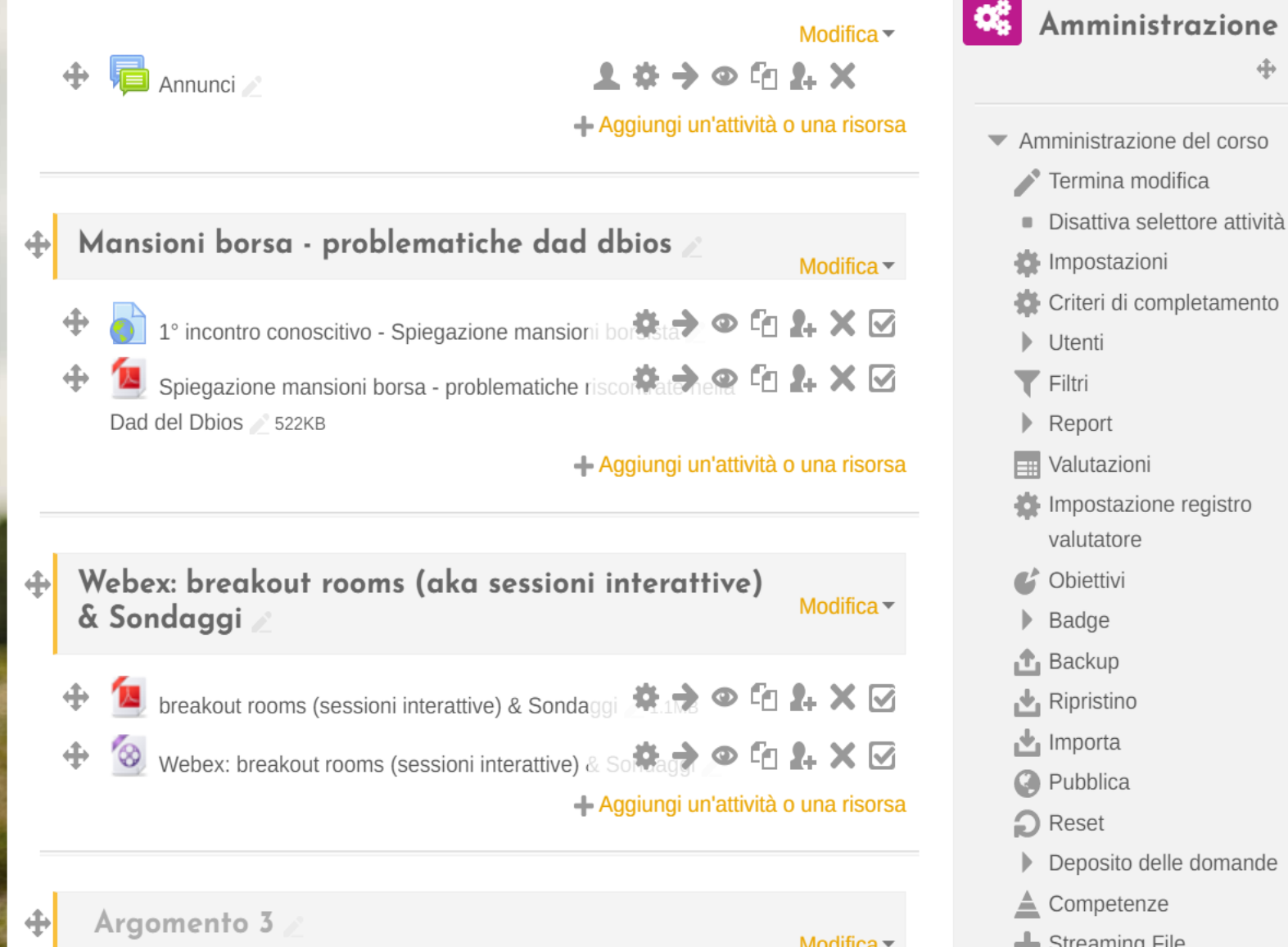

Raccomandazioni Covid

 $\boldsymbol{\mathsf{D}}$ 

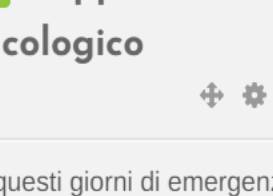

 $\Box$ 

 $\circ$   $\circ$   $\times$ 

Supporto

 $In<sub>c</sub>$ **za** Coronavirus. l'Ateneo offre a studenti e studentesse la possibilità di fruire di colloqui di supporto psicologico a distanza. Per accedere allo Spazio di Ascolto è necessario compilare il

form

psi

 $\Box$ 

卷户

÷

Termina modifica

Impostazioni

Utenti

Report

Valutazioni

valutatore Obiettivi

Badge

Backup Ripristino

Importa

Pubblica

Competenze

**Streaming File** 

Reset

Filtri

Disattiva selettore attività

Criteri di completamento

Impostazione registro

Deposito delle domande

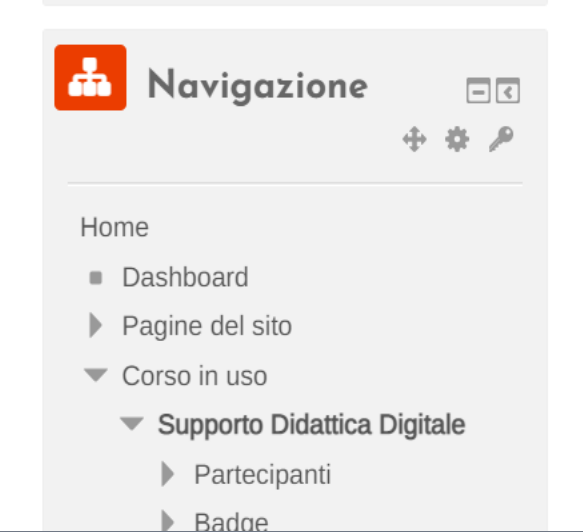

### Deposito delle domande

Scegli una categoria:

Default per Supp\_DAD (2)  $\checkmark$ 

La categoria default per le domande condivise nel contesto 'Supp\_DAD'.

√ Visualizza il corpo del testo della domanda

#### Opzioni di ricerca  $\blacktriangledown$

- √ Visualizza anche le domande presenti nelle sotto categorie
- Visualizza anche le domande vecchie

#### Crea una nuova domanda..

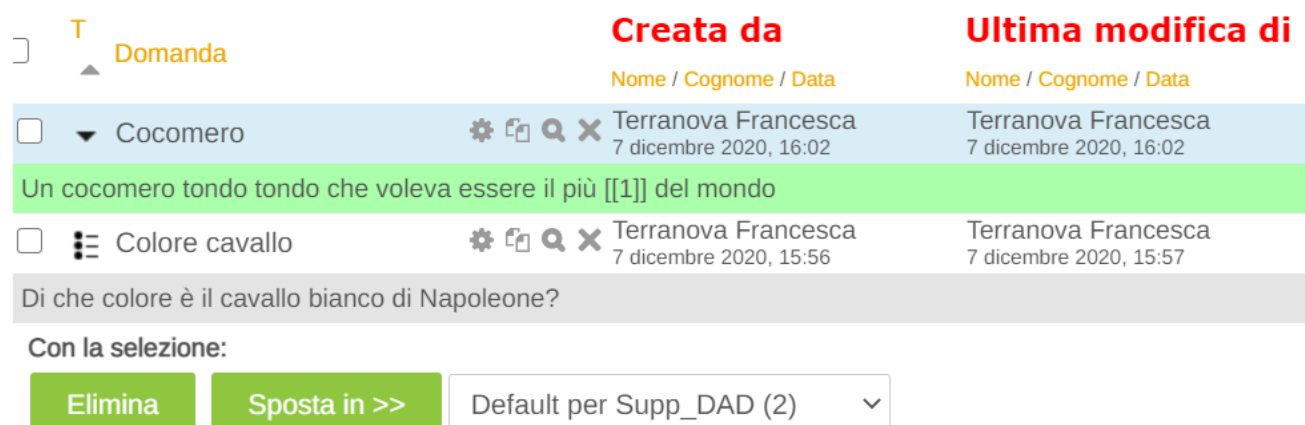

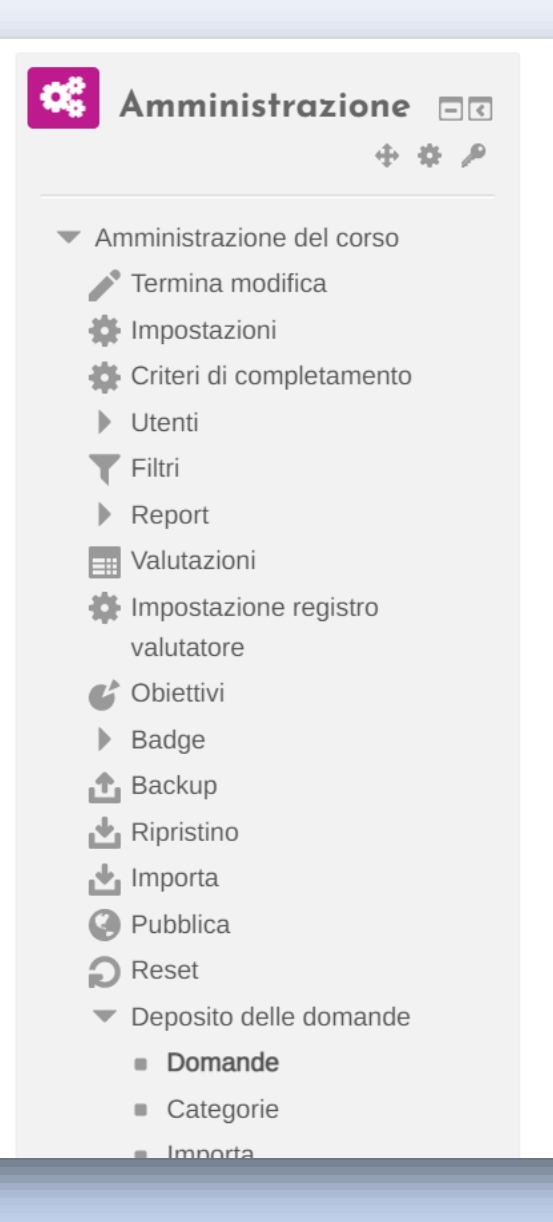

 $\boldsymbol{\mathsf{Z}}$ 

### **TIPOLOGIE DI DOMANDE**

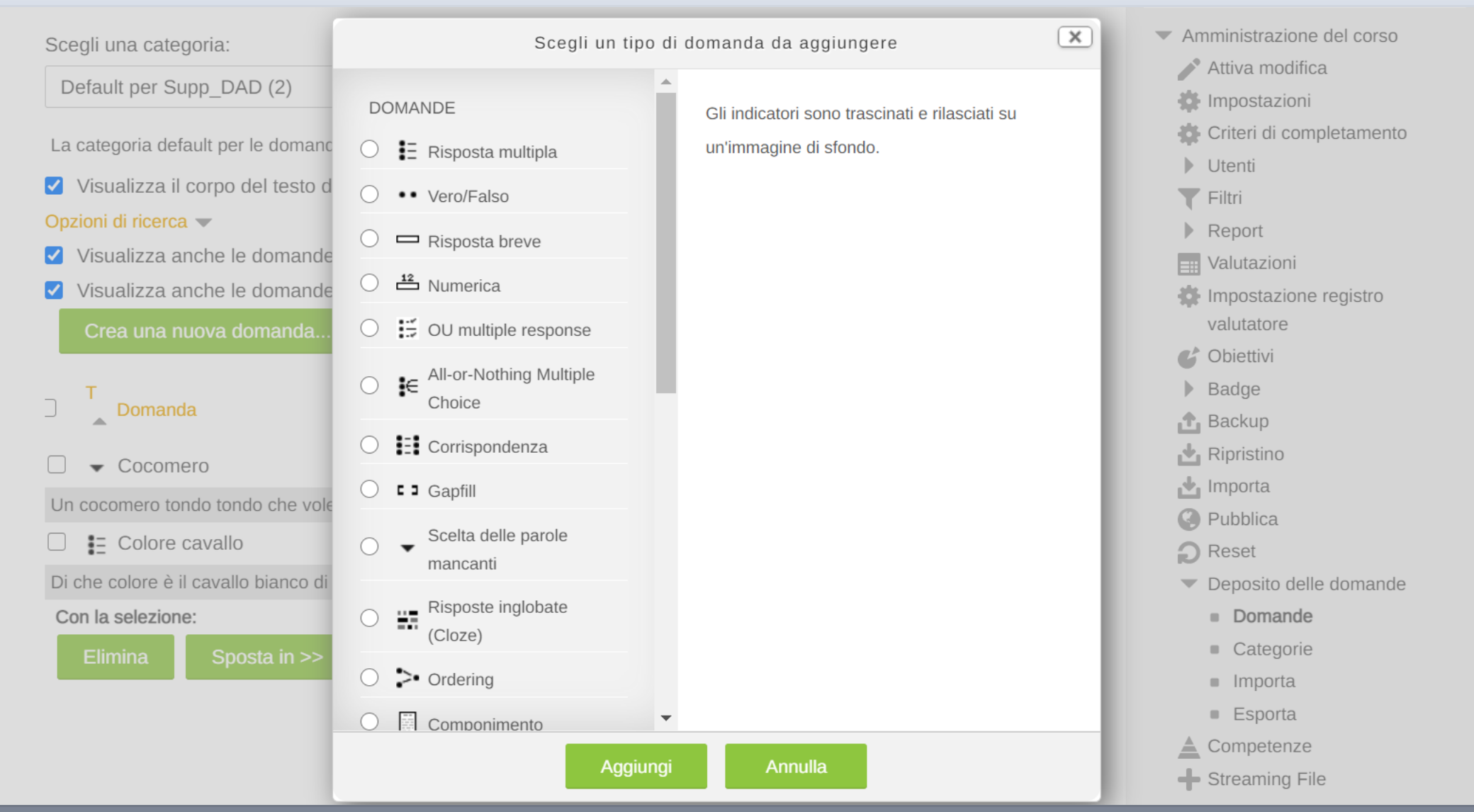

# Come importare le domande da un altro corso? Amministrazione corso > Deposito domande > Esporta/Importa

œ

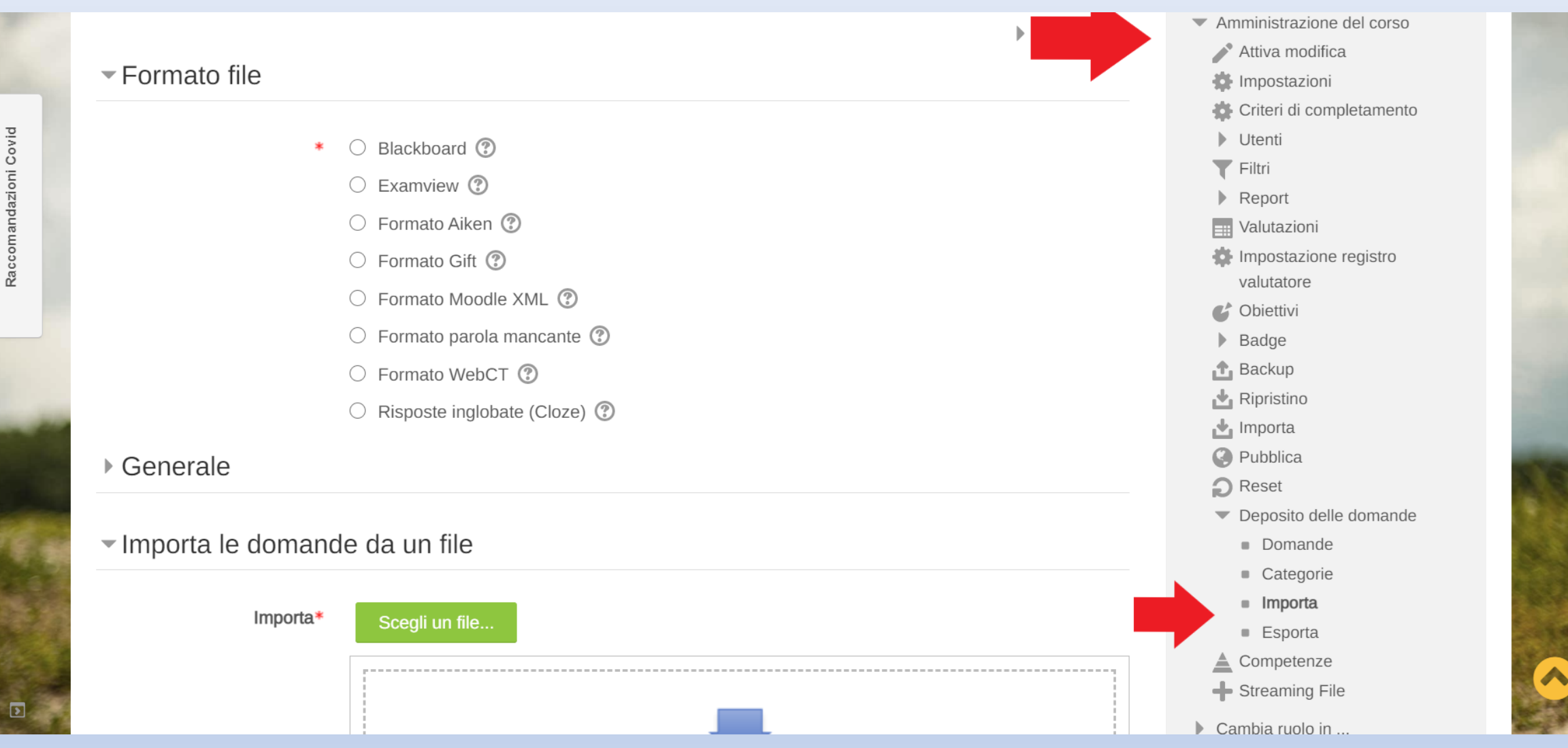

### Scegliere il formato in base al tipo di domande che sono state create

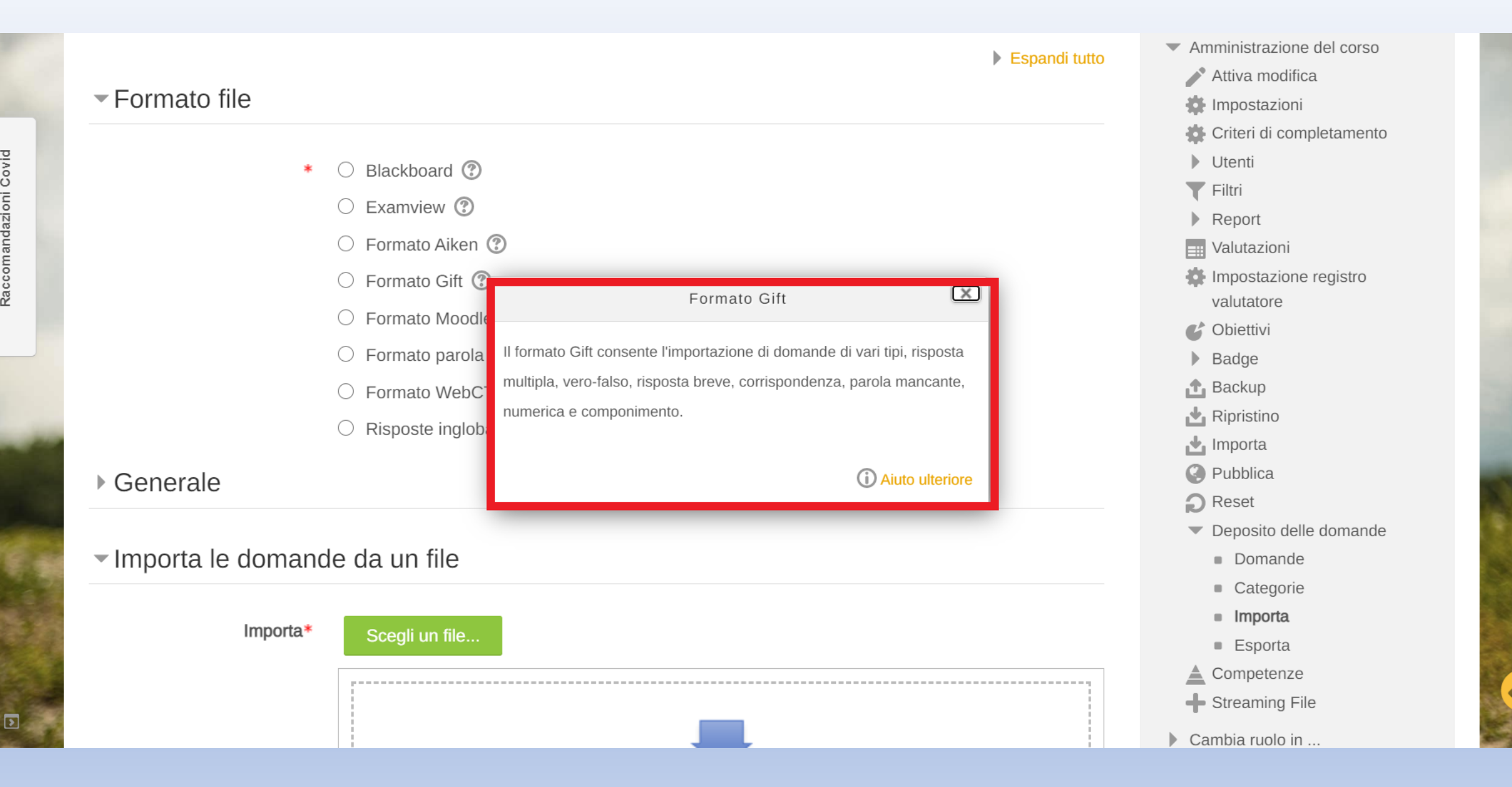

# Procedimento per importare/esportare domande

- +entrare nel corso che contiene le domande da esportare,
- +cliccare su Esporta, selezionare la tipologia di file e le domande verranno scaricate in un file (probabilmente di txt)
- +entrare nel corso di studio in cui si voglio importare le domande
- +cliccare su importa e a quel punto trascinare il file precedentemente scaricato che verrà conseguentemente caricato.

# CREARE QUIZ MOODLE

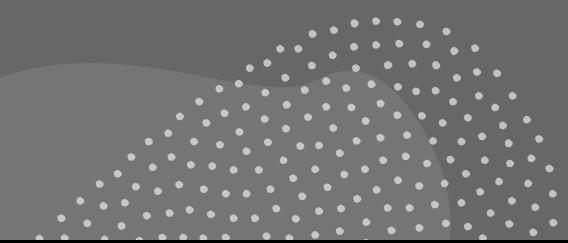

## Attivare le modifiche

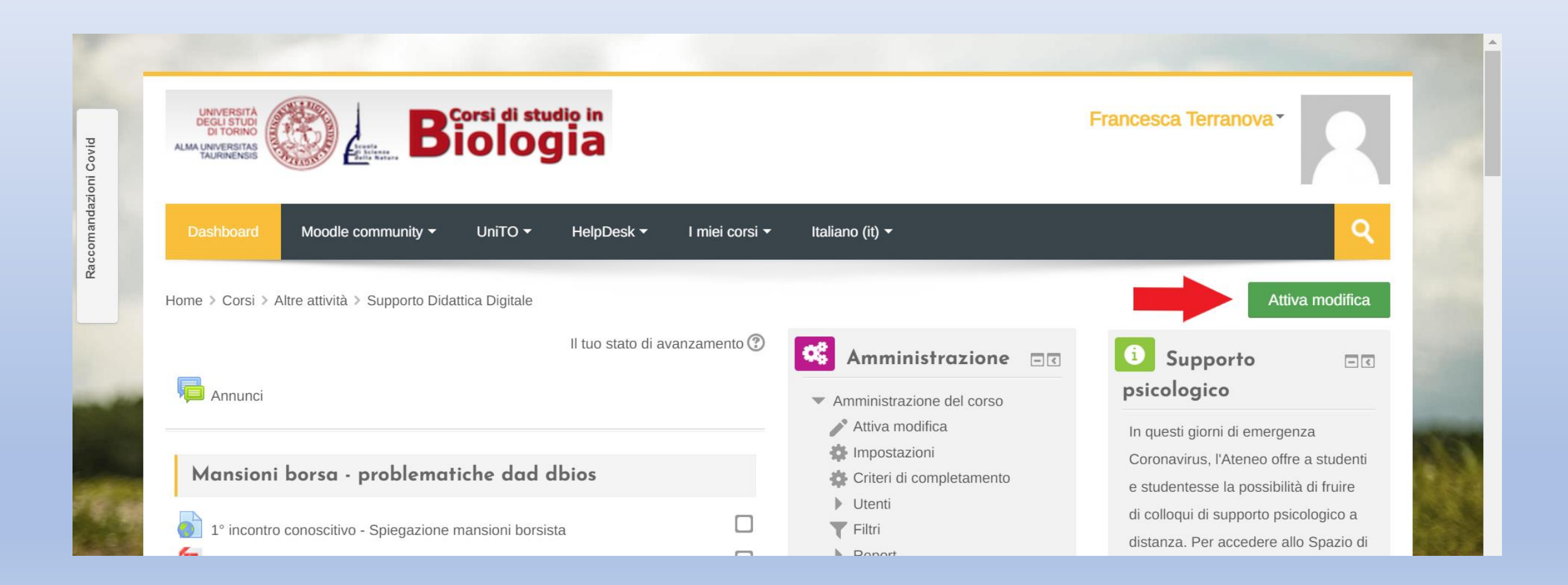

## Cliccare su 'Aggiungi un'attività o una risorsa'

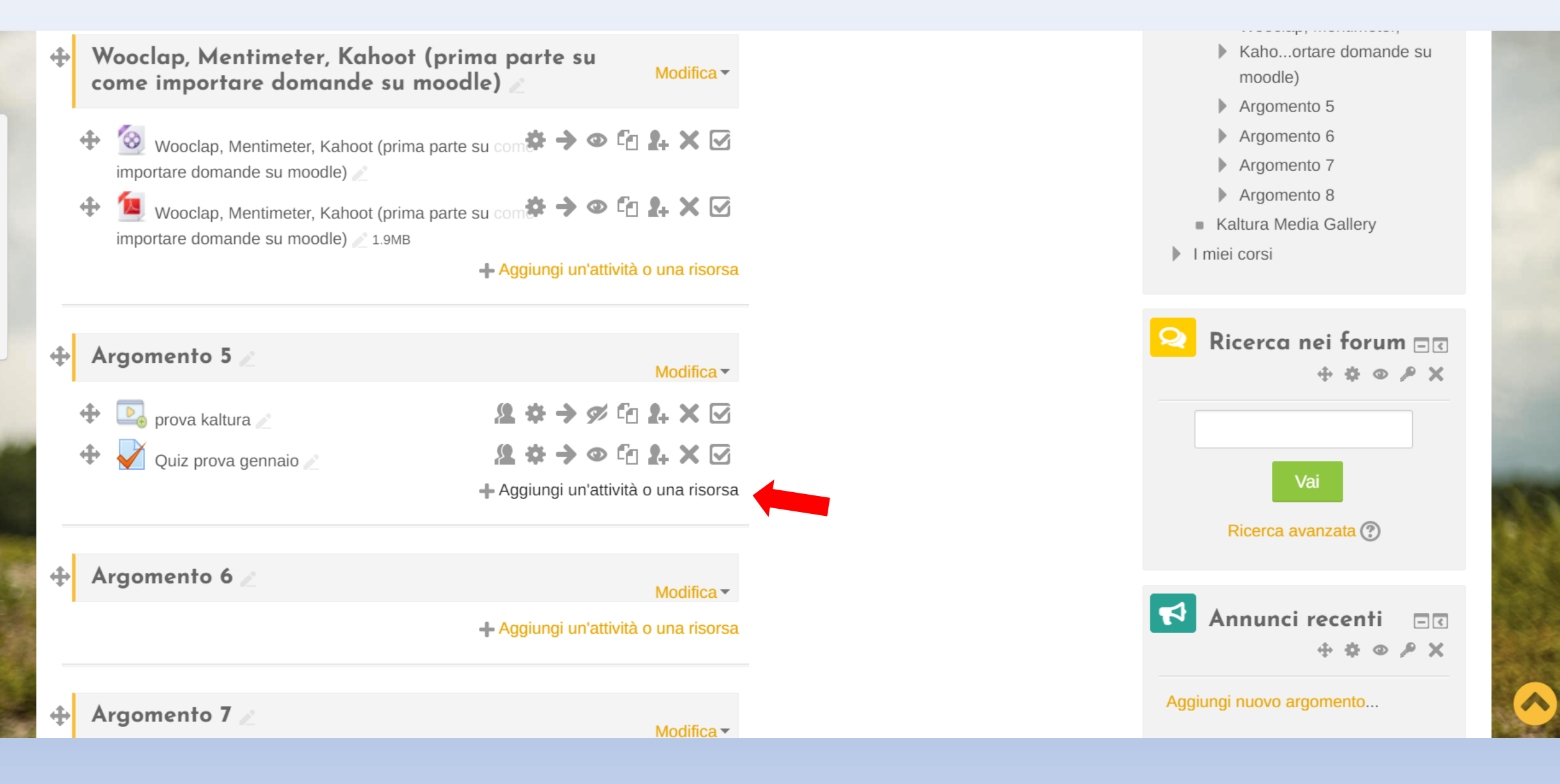

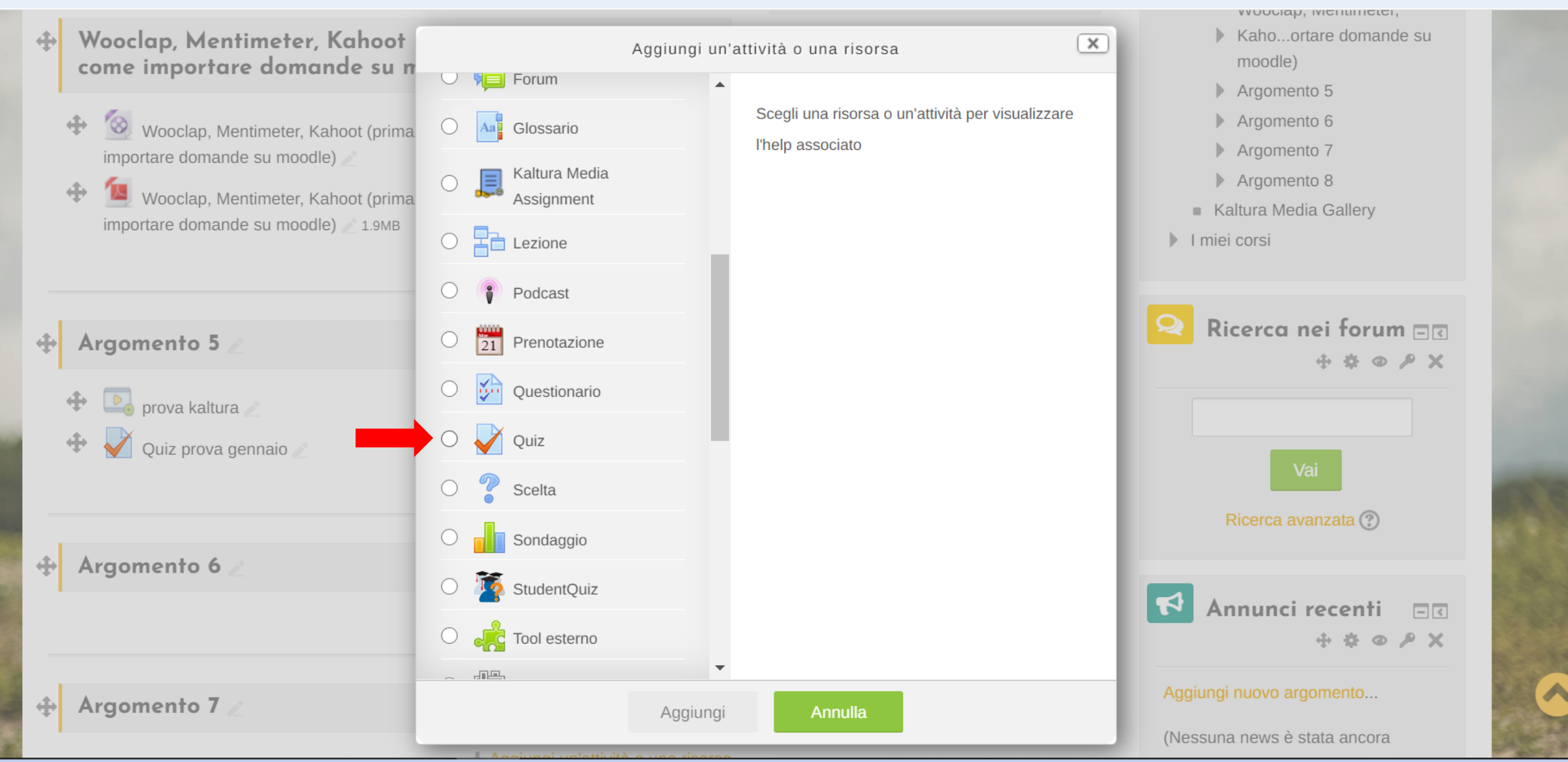

## Pagina del nuovo quiz creato

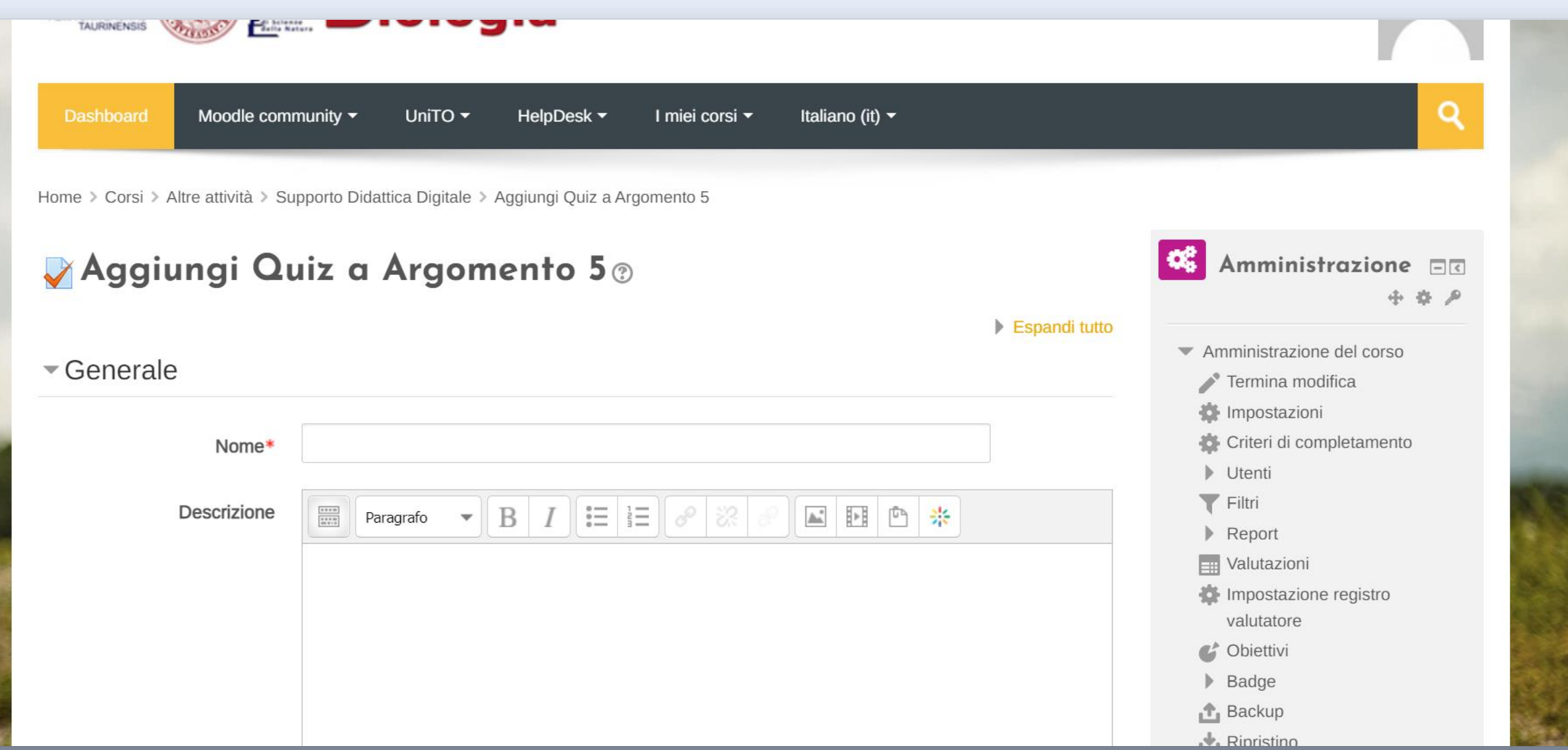

# IMPOSTAZIONI QUIZ MOODLE

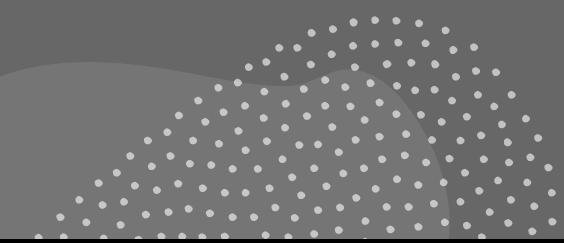

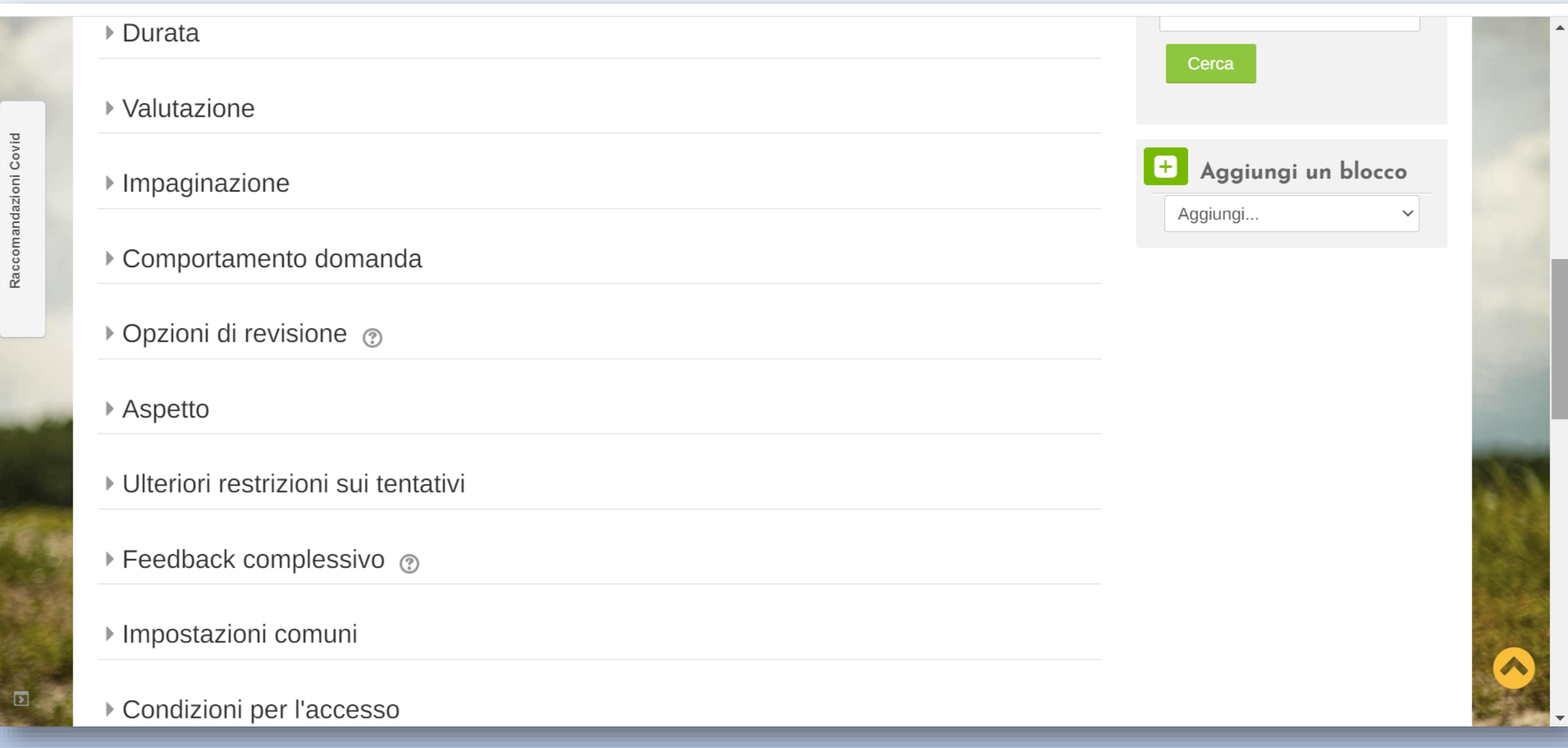

 $\sqrt{2}$ 

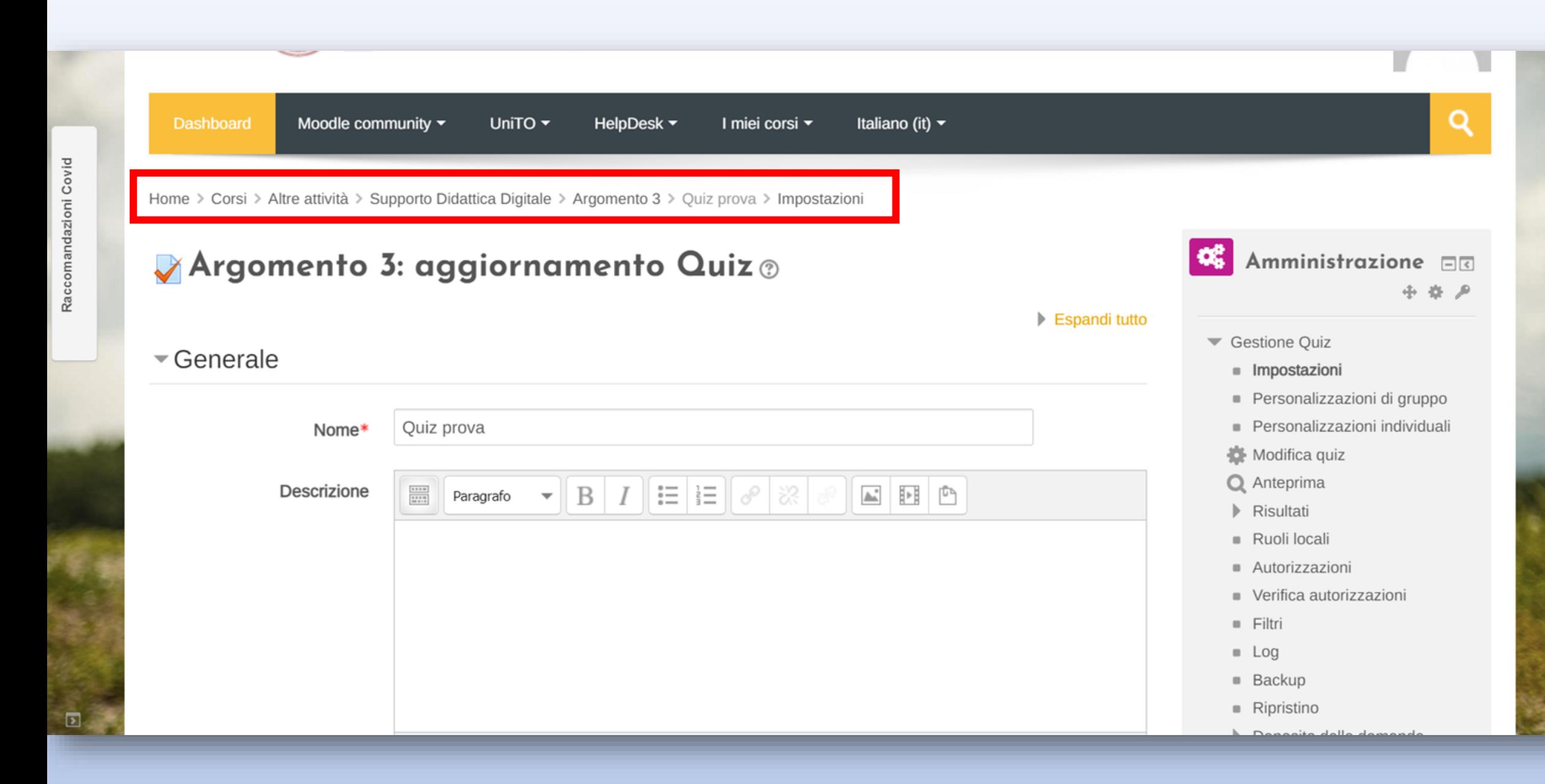

### Come accedere alle impostazioni di un quiz già creato

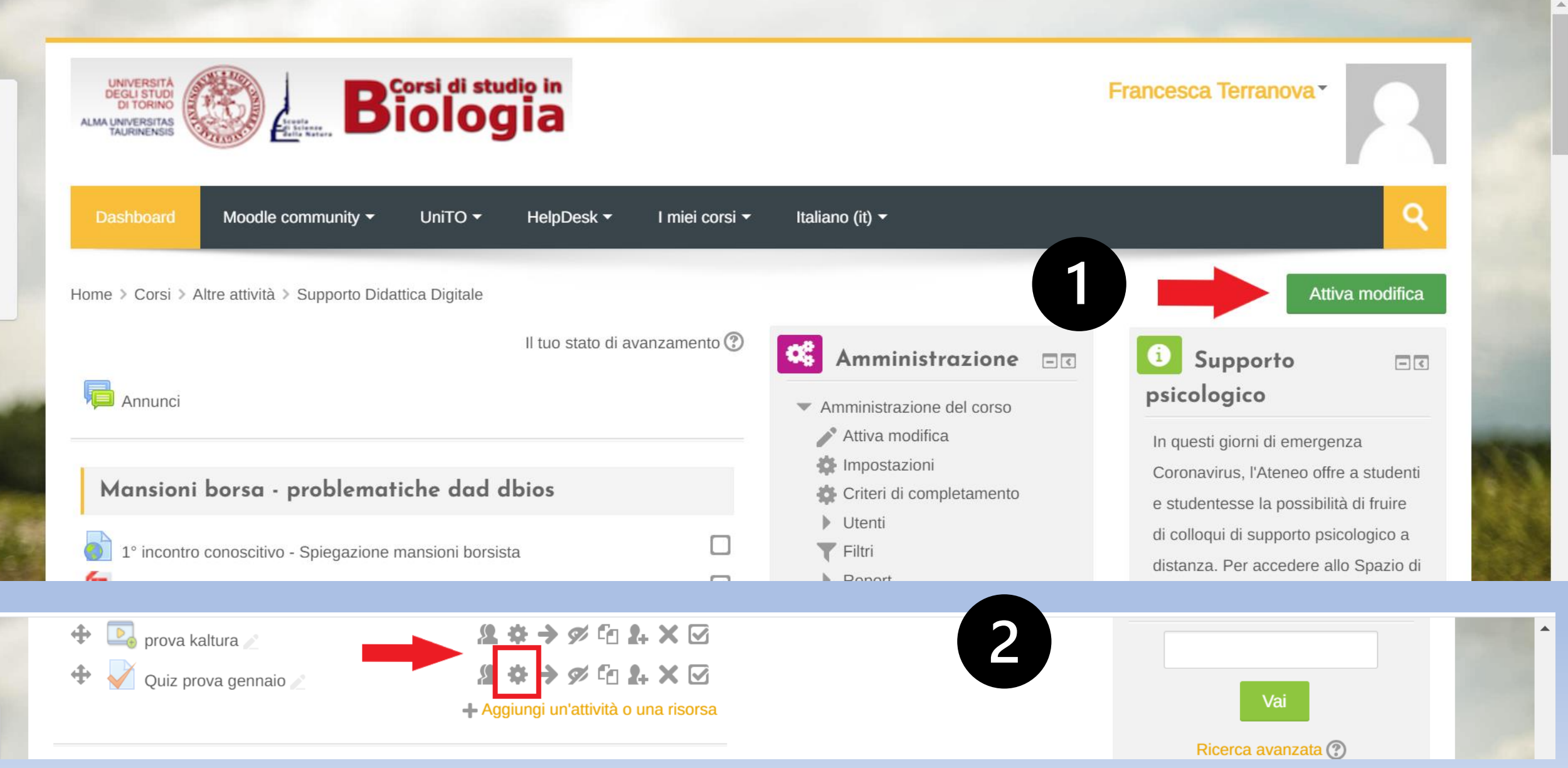

# $\bullet$ La durata

*Bisogna strutturare il test pensando nei minimi dettagli a quanto uno studente che ha studiato potrebbe impiegare a svolgerlo. Mettere una limitazione di tempo calcolata farà sì che lo studente non abbia tempo per andare a cercare altrove le risposte.*

*Non dare troppo tempo (ma neanche troppo poco ->farebbe andare nel panico lo studente)*

# Tips!

Impostate il test con un range di tempo maggiore del **tempo concesso per il test.**

+Per esempio: se voglio eseguire un test di 20 minuti, mi conviene aprire il test alle 9:00 e chiuderlo alle 10:15 così da poter gestire eventuali problematiche con gli studenti.

## Impostazioni durata

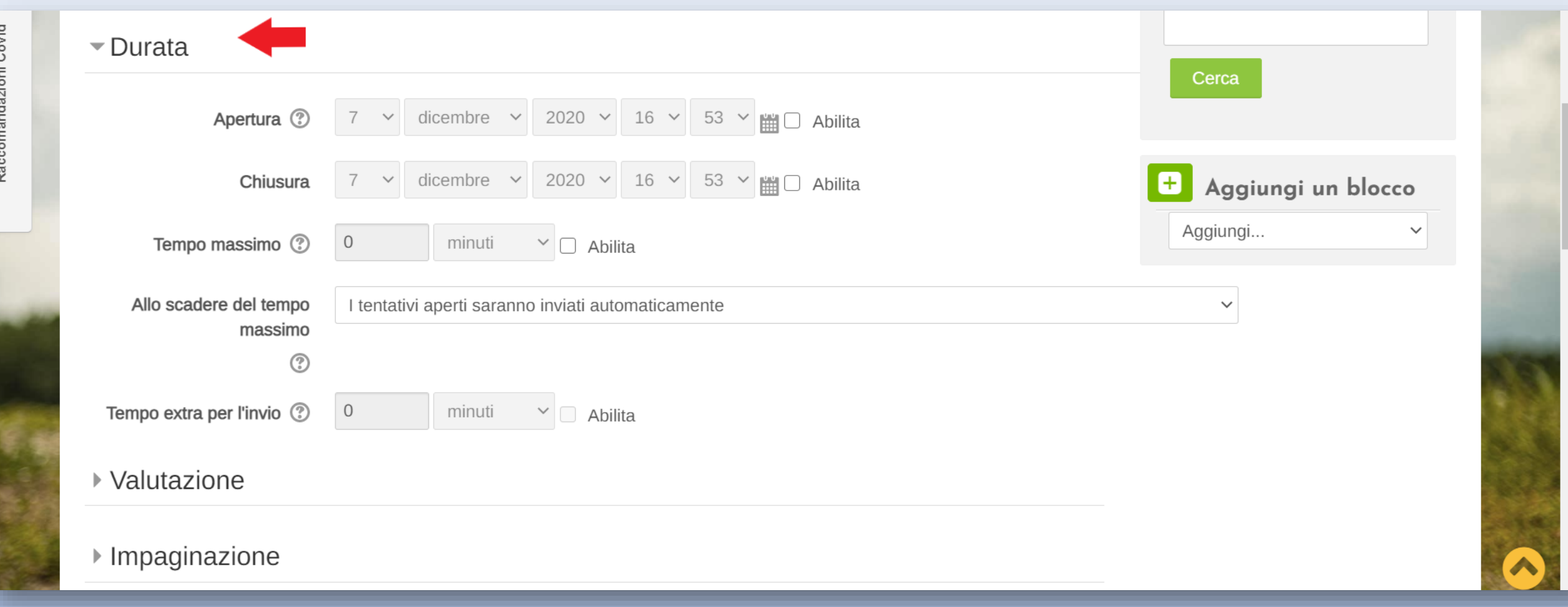

## Come aggiungere una password di accesso

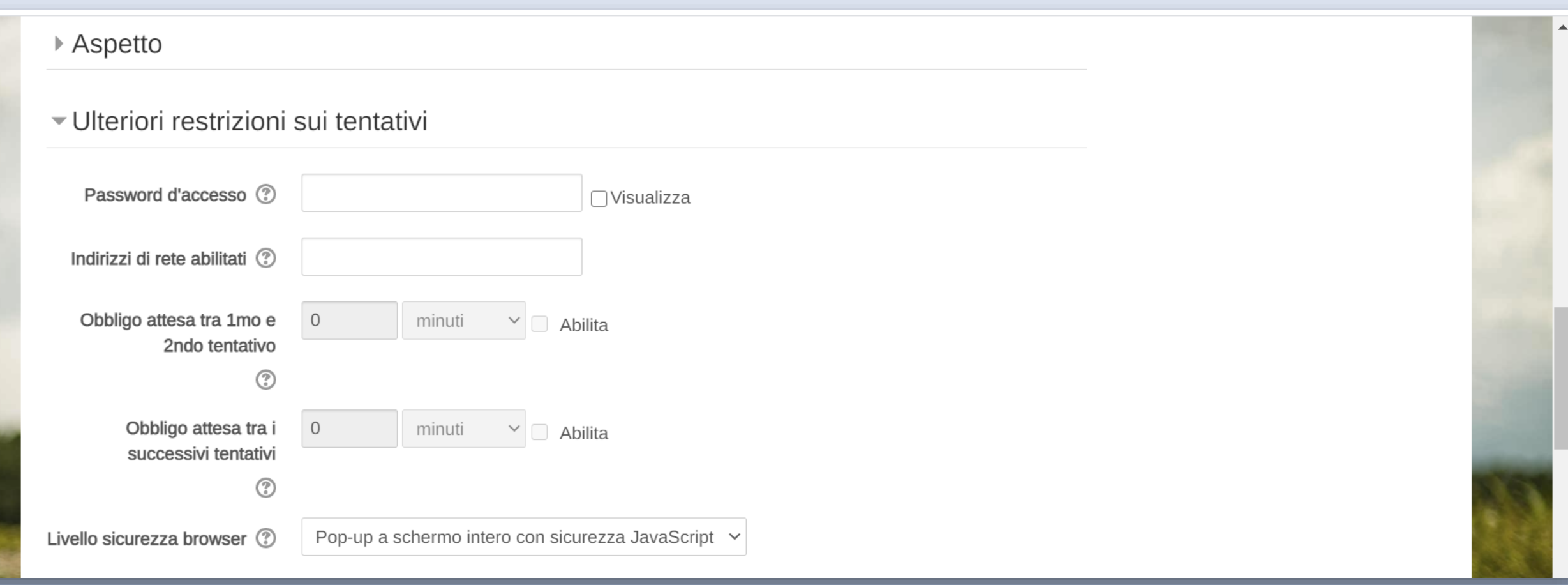

## **Impostando "Pop-up a schermo intero con sicurezza Javascript":**

- il quiz sarà visualizzato a schermo intero in una finestra pop-up senza interfaccia di navigazione che coprirà tutte le finestre sottostanti
- gli studenti per quanto possibile non potranno usare funzioni come il copia e incolla
- Praticamente tutti i browser hanno Javascript attivato automaticamente. Se qualche studente si ritrova javascript disattivato potrà comunque svolgere il test. -> **Nessuna raccomandazione particolare da fare**

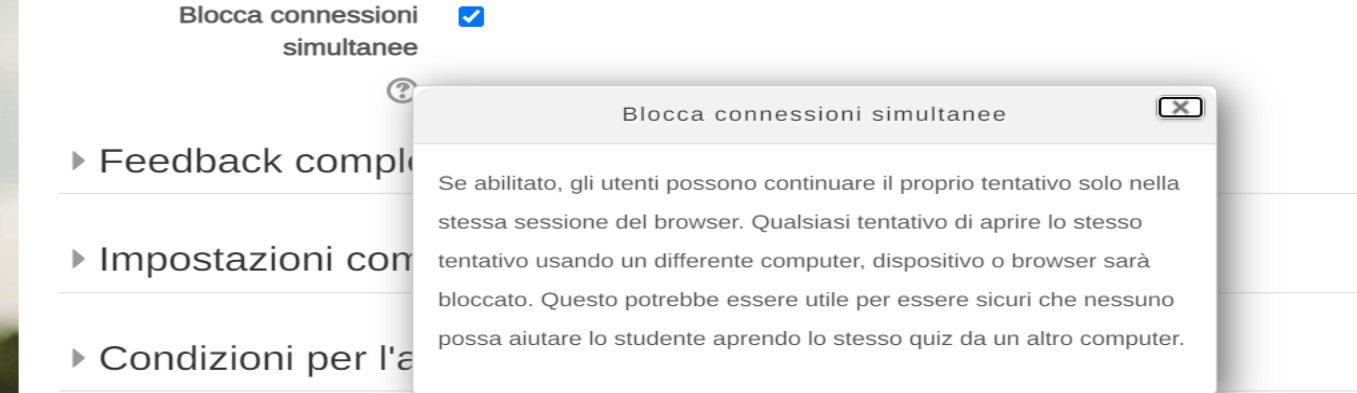

## Risposte e domande in ordine sparso

*Bisogna strutturare le domande in maniera casuale, gli studenti dovranno avere tutti test diversi fra loro, domande e risposte disposte in ordine casuale. Per evitare il 'Jonny alla risposta 2 cosa hai messo? A..B..o C?*

*Es: set di 100 domande e ogni studente deve rispondere a 30 che saranno somministrate in ordine casuale*

### Come aggiungere domande al test: cliccare su 'Modifica quiz'

Home > Corsi > Altre attività > Supporto Didattica Digitale > Argomento 5 > Quiz prova gennaio

### Quiz prova gennaio

Tentativi permessi: 1

Attenzione! È proibito cambiare il dispositivo durante l'esecuzione del quiz. Dopo l'inizio del tentativo qualsiasi connessione al quiz effettuata da un differente computer, dispositivo o browser sarà bloccata. Non chiudere la finestra del browser fino al termine del tentativo. altrimenti non sarai in grado di completarlo.

Questo quiz è aperto dal mercoledì, 20 gennaio 2021, 00:00

Questo quiz chiuderà mercoledì, 20 gennaio 2021, 17:00

Per tentare questo quiz è necessario conoscere la password d'accesso.

Limite di tempo: 5 min.

Tenta il quiz adesso

- Amministrazione FF
	- Gestione Quiz
		- **Impostazioni**
		- Personalizzazioni di gruppo
		- Personalizzazioni individuali
		- Modifica quiz
		- **Q** Anteprima
		- Risultati
		- Ruoli locali
		- Autorizzazioni
		- Verifica autorizzazioni
		- $F$  Filtri
		- $\blacksquare$  Log
		- $\blacksquare$  Backup
		- Ripristino
		- Deposito delle domande
	- Amministrazione del corso
	- $\triangleright$  Cambia ruolo in ...

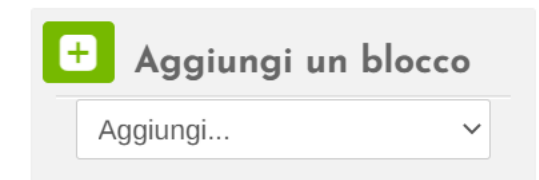

### Come aggiungere domande al test: cliccare su 'Modifica quiz'

Home > Corsi > Altre attività > Supporto Didattica Digitale > Argomento 3 > Quiz prova > Modifica quiz

Voto

### Modifica quiz: Quiz prova®

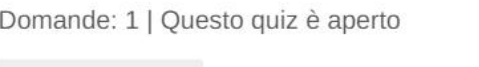

Rimpagina

í.

Pagina 1

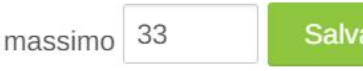

Ordinamento casuale 2

 $+$  una domanda

3 de Casuale (Default per Supp\_DAD) (Visual

 $\textcolor{red}{+}$  dal deposito domande  $+$  una domanda casuale

Totale punti: 1

Amministrazione FE

Œ.

Aggiungi...

#### Gestione Quiz

- Impostazioni
- Personalizzazioni di gruppo
- Personalizzazioni individuali

#### Modifica quiz

**Q** Anteprima

- $\triangleright$  Risultati
- Ruoli locali
- Autorizzazioni
- Verifica autorizzazioni

 $F$  Filtri

 $Log$ 

- **Backup**
- Ripristino
- Deposito delle domande
- Amministrazione del corso
- Cambia ruolo in ...
- Amministrazione del sito

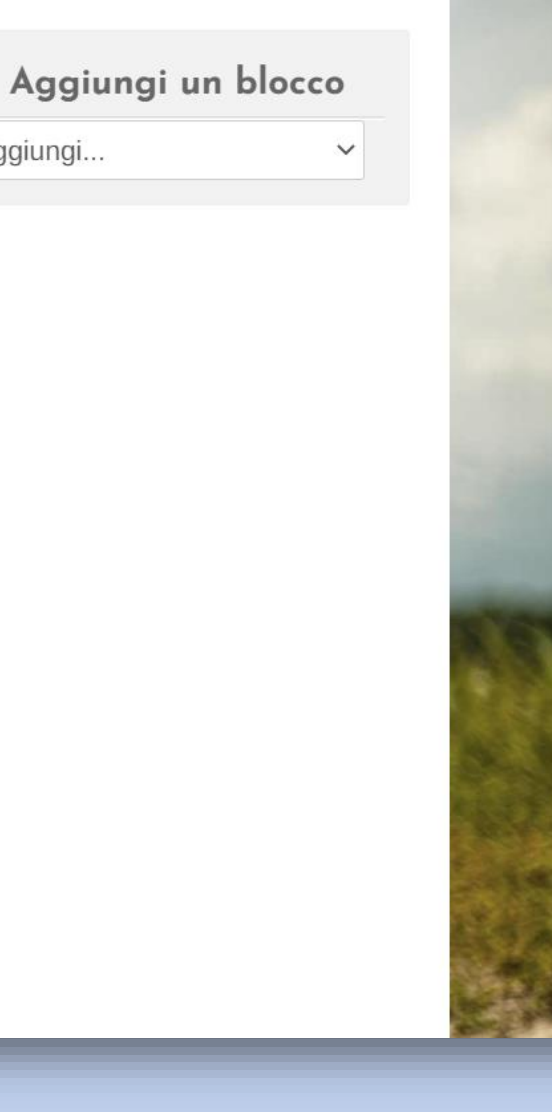

### Come disporre le domande in ordine casuale

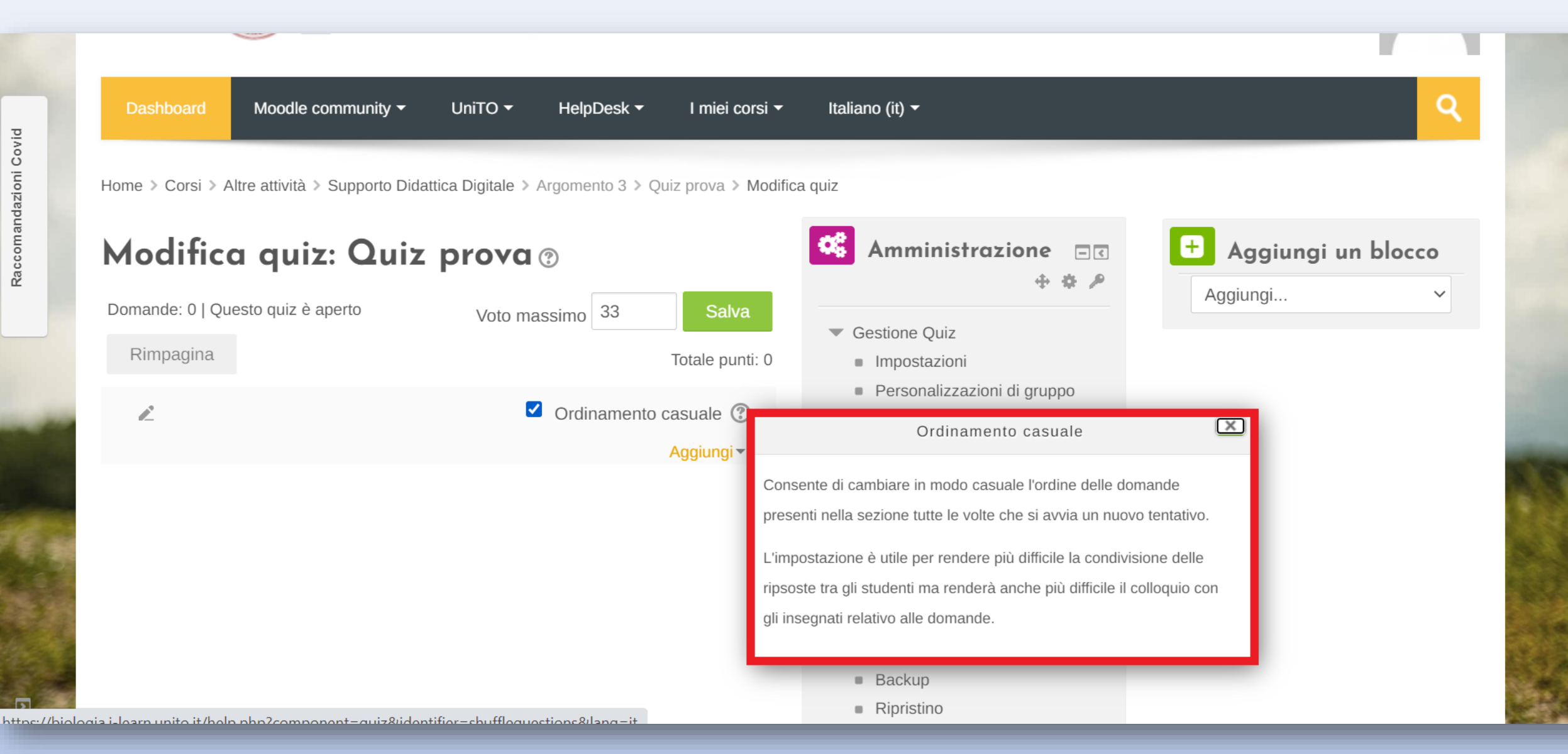

### Come disporre le risposte in ordine casuale

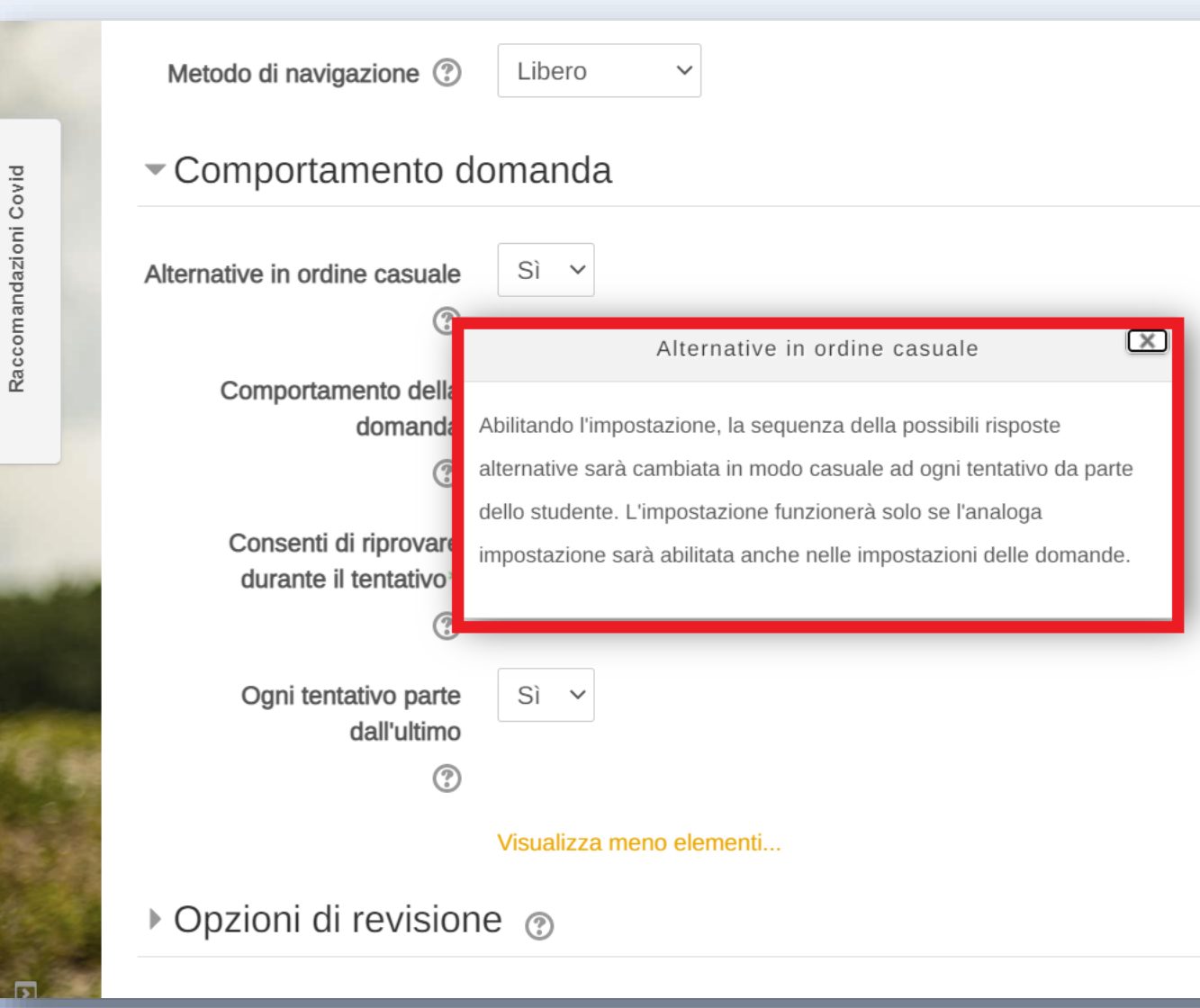

# Impossibilità di navigazione tra le domande

*Questo, assieme al tempo limitato farà sì che lo studente debba proseguire con le domande senza potervici ritornare e con un tempo da gestire*

### • Impaginazione Ogni domanda Salto pagina 2

- Metodo di navigazione 2
- Sequenziale ▶ Comportamento domanda

Libero

Libero

Selezionare 'sequenziale' se volete che lo studente possa andare solo avanti senza poter tornare sulle risposte date precedentemente

 $\checkmark$ 

### ▶ Opzioni di revisione ⑦

- ▶ Aspetto
- ▶ Ulteriori restrizioni sui tentativi
- ▶ Feedback complessivo ?
- ▶ Impostazioni comuni

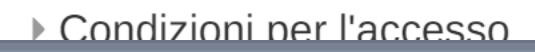

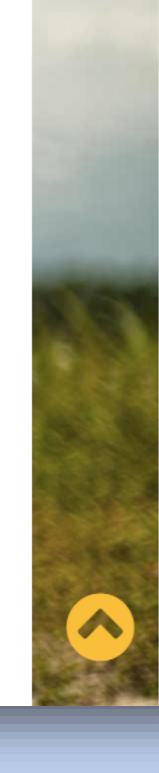

# È possibile caricare un video in una domanda di un quiz moodle?

• SI. Quando si crea una domanda spunta questa schermata:

Covid

Raccomandazioni

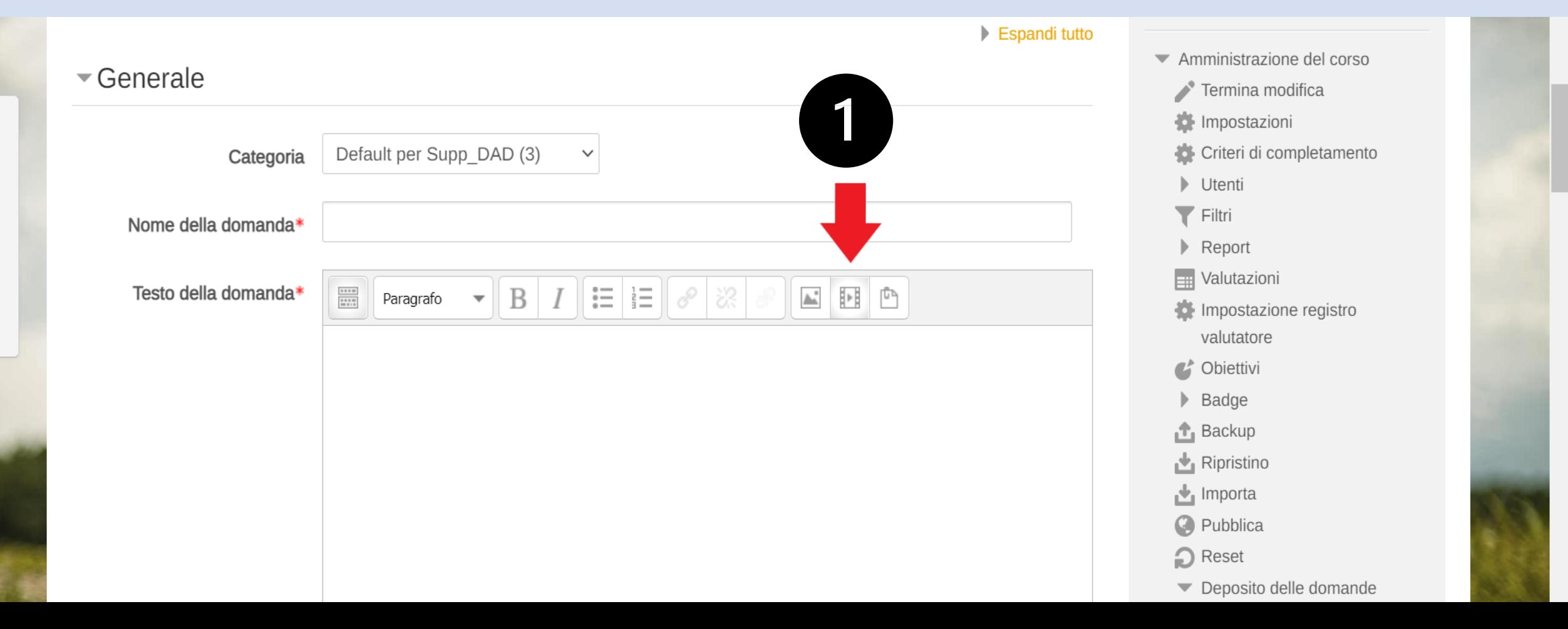

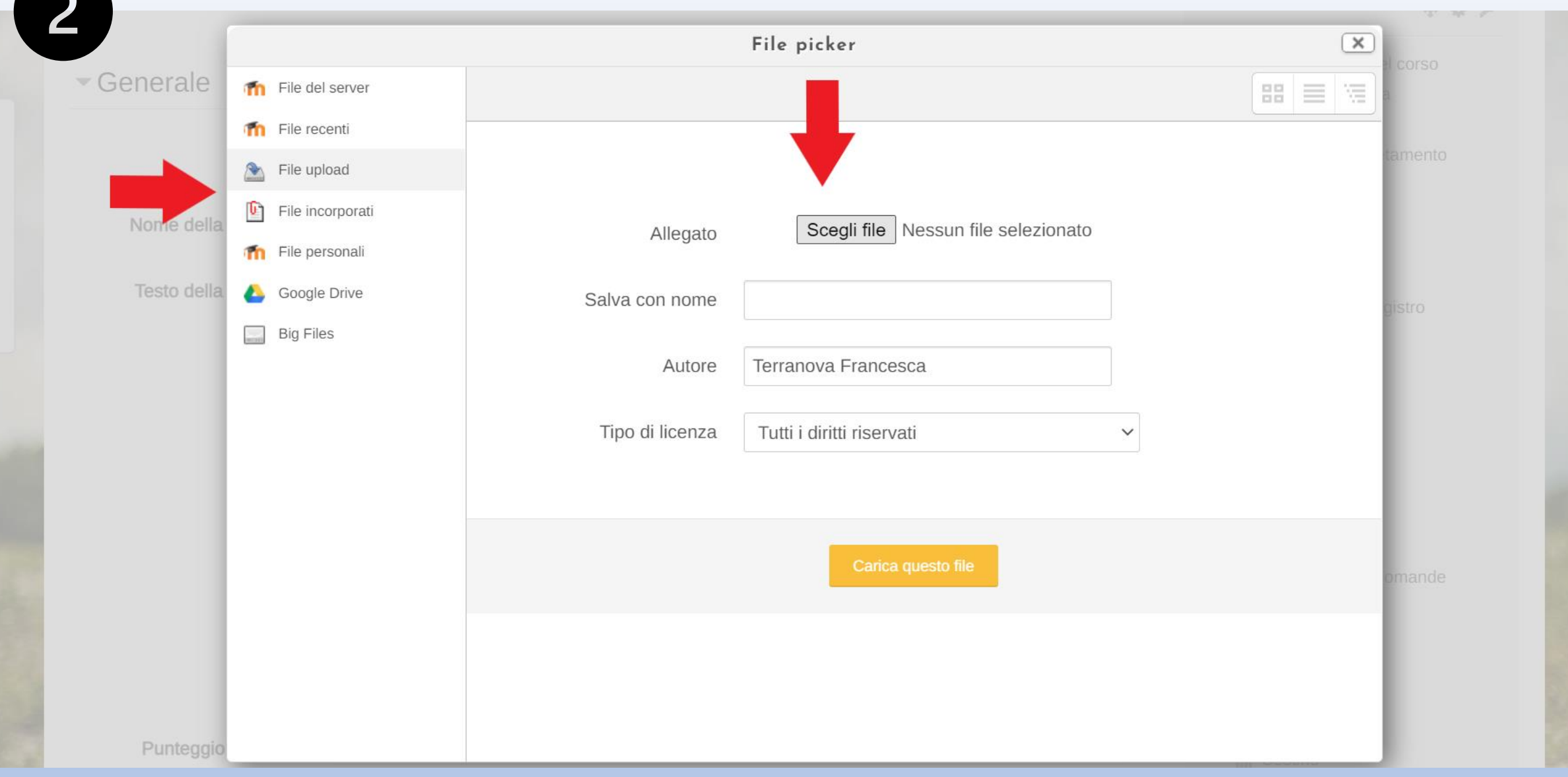

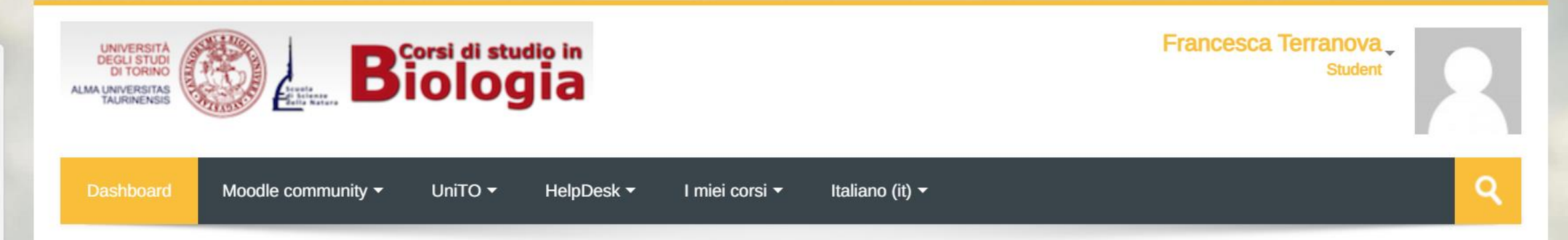

Home > Corsi > Altre attività > Supporto Didattica Digitale > Argomento 3 > Quiz prova

### Quiz prova

Raccomandazioni Covid

Attenzione! È proibito cambiare il dispositivo durante l'esecuzione del quiz. Dopo l'inizio del tentativo qualsiasi connessione al quiz effettuata da un differente computer, dispositivo o browser sarà bloccata. Non chiudere la finestra del browser fino al termine del tentativo, altrimenti

non sarai in grado di completarlo.

Limite di tempo: 10 min.

Metodo di valutazione: Voto più alto

Tenta il quiz adesso

- œ Amministrazione EE
- Gestione Quiz
	- Deposito delle domande
- Amministrazione del corso
- Cambia ruolo in ...

Cerca

- Ritorna al mio ruolo normale
- Amministrazione del sito

### Come vedere i 'tentativi' del quiz effettuati dagli studenti

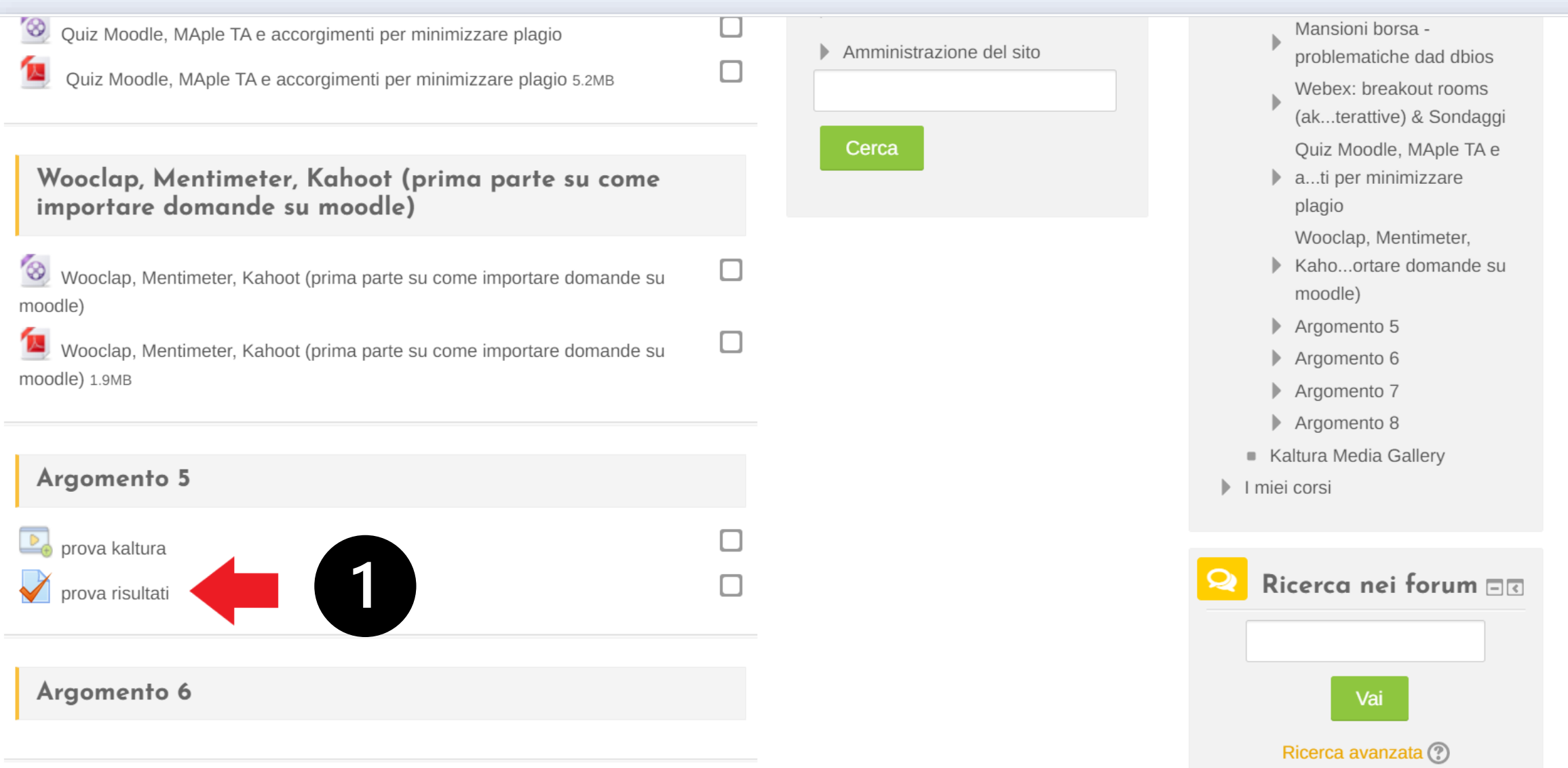

### Come vedere i 'tentativi' del quiz effettuati dagli studenti

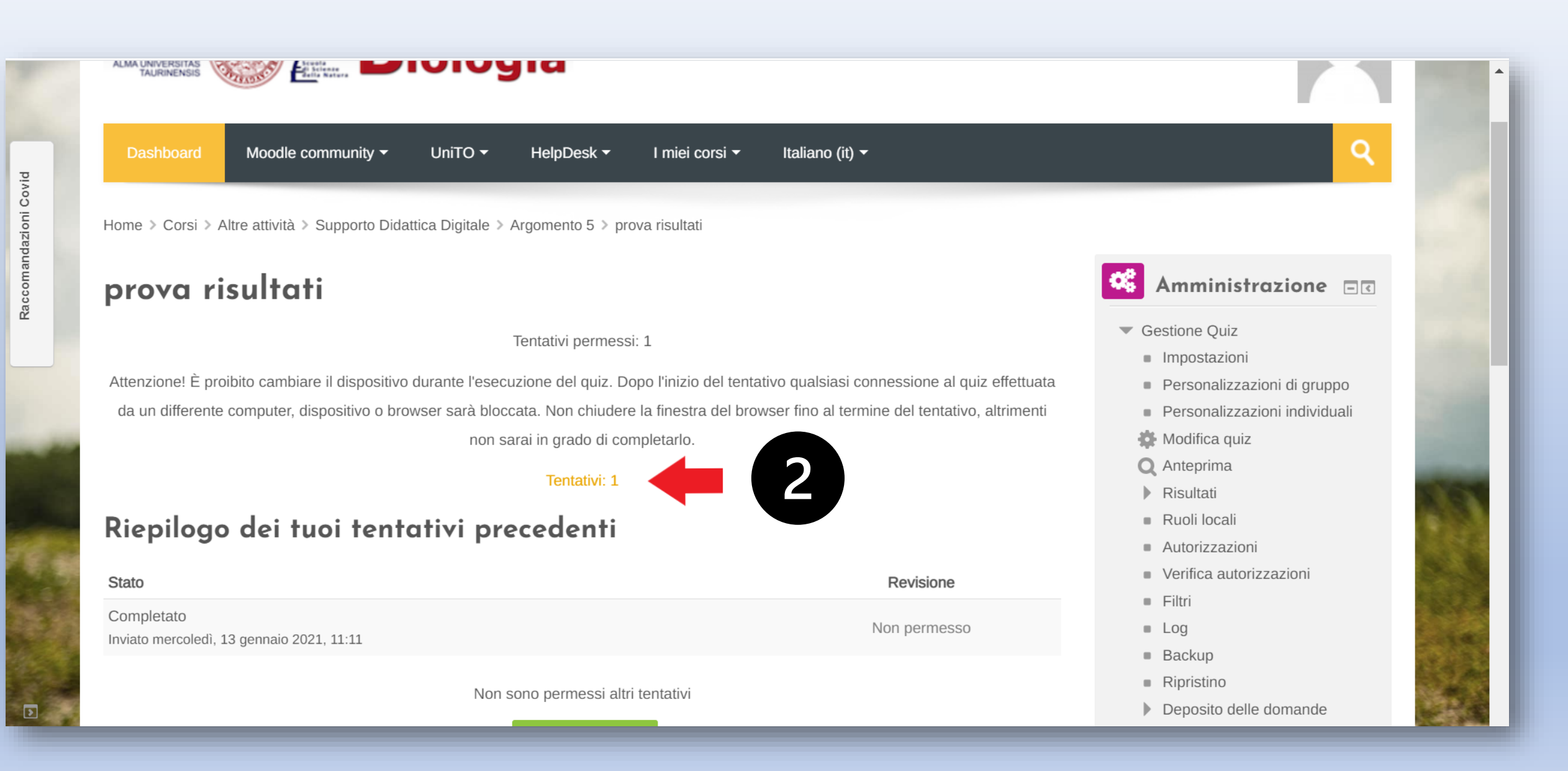

## Sezione tentativi

Consentito solo un tentativo per utente in questo quiz.

Reimposta preferenze tabella

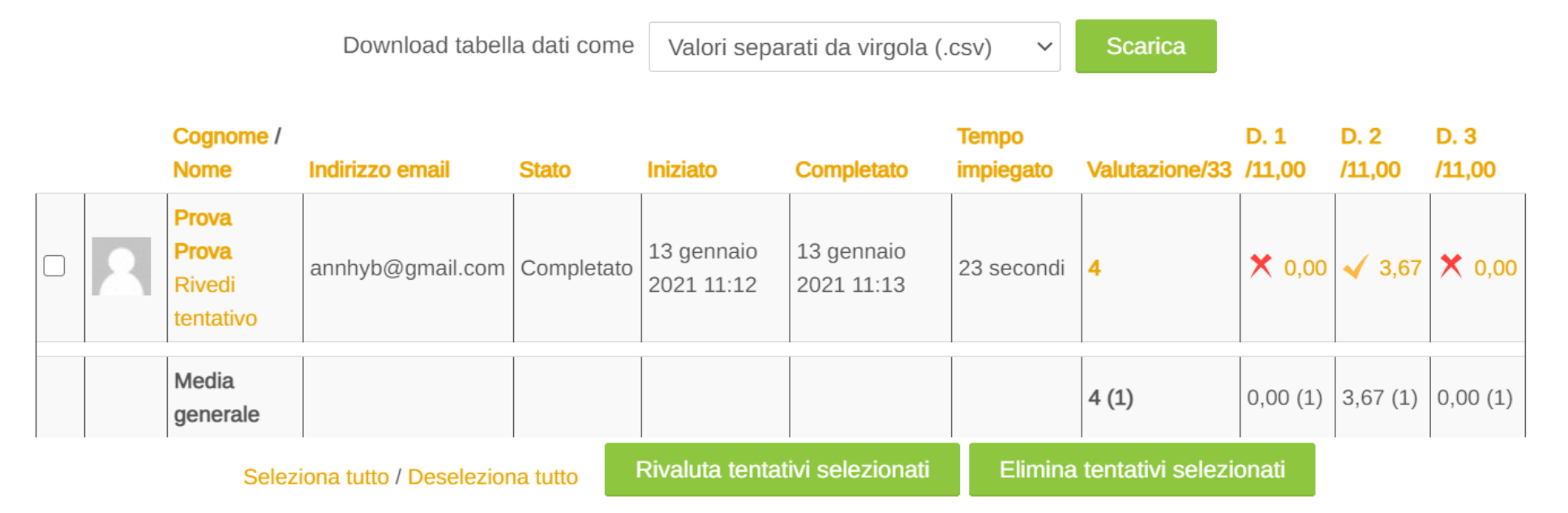

### Numero complessivo di studenti ripartiti per intervallo di valutazione

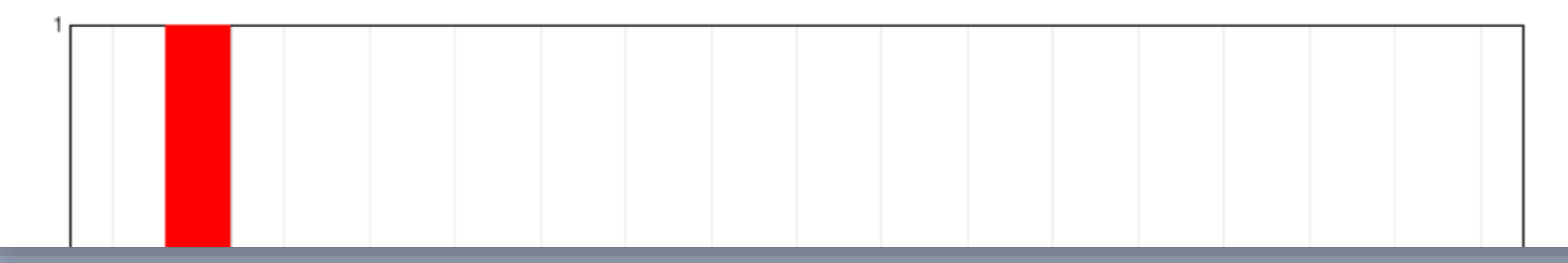

## Risultati: Impostazioni>opzioni di revisione

Raccomandazioni Covid

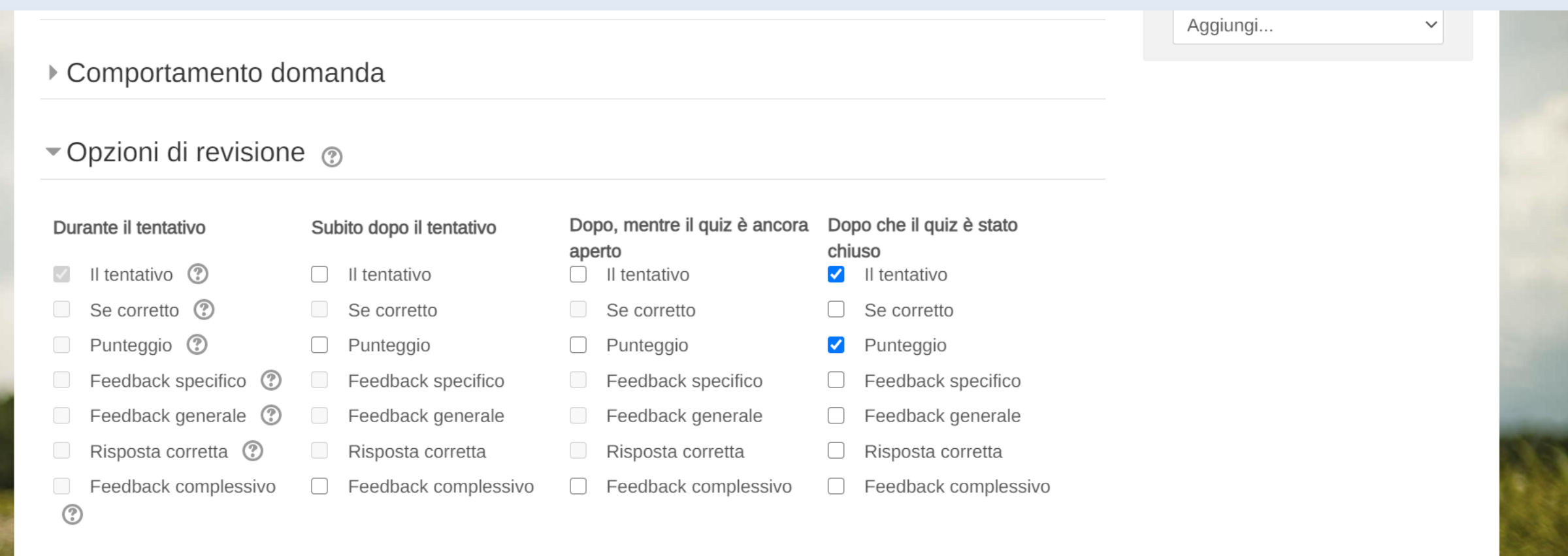

Con queste impostazioni, una volta chiuso il test lo studente potrà vedere il risultato (punteggio) e il suo tentativo

## Visualizzazione lato studente

Attenzione! È proibito cambiare il dispositivo durante l'esecuzione del quiz. Dopo l'inizio del tentativo qualsiasi connessione al quiz effettuata da un differente computer, dispositivo o browser sarà bloccata. Non chiudere la finestra del browser fino al termine del tentativo. altrimenti non sarai in grado di completarlo.

Il quiz è stato chiuso il mercoledì, 13 gennaio 2021, 11:39

Metodo di valutazione: Voto più alto

### Riepilogo dei tuoi tentativi precedenti

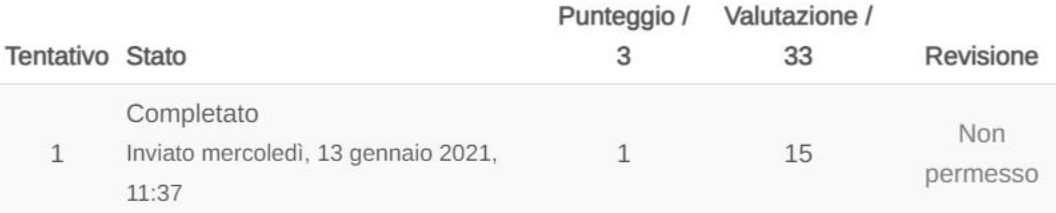

Il tuo voto finale per questo quiz  $\dot{e}$  15/33

Torna al corso

Covid

Amministrazione del corso

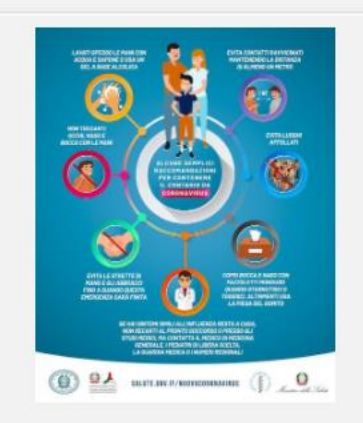

## Sezione tentativi: problema doppio tentativo

Download tabella dati come | Valori separati da virgola (.csv)

**Scarica** 

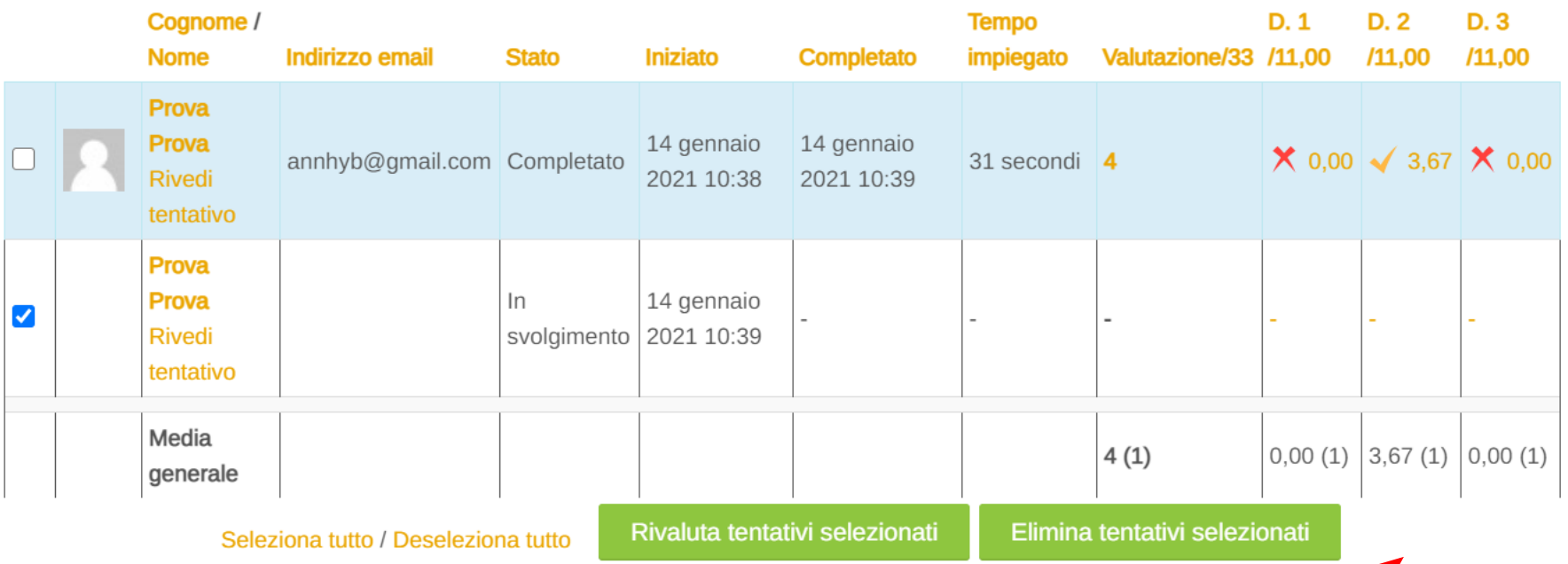

### Numero complessivo di studenti ripartiti per intervallo di valutazione

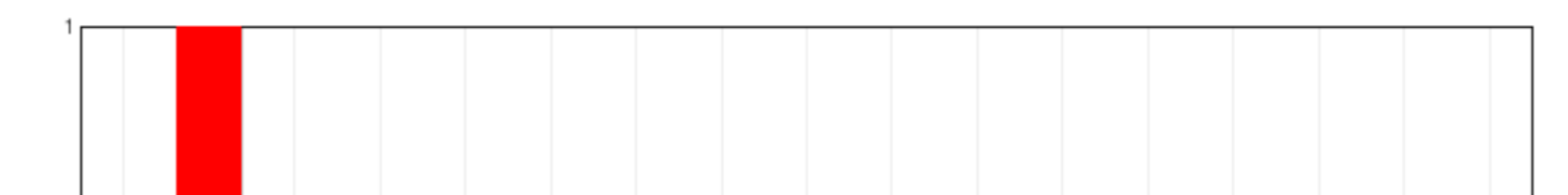

### Creare delle personalizzazioni nel quiz solo per alcuni studenti (per esempio per gli studenti con DSA)

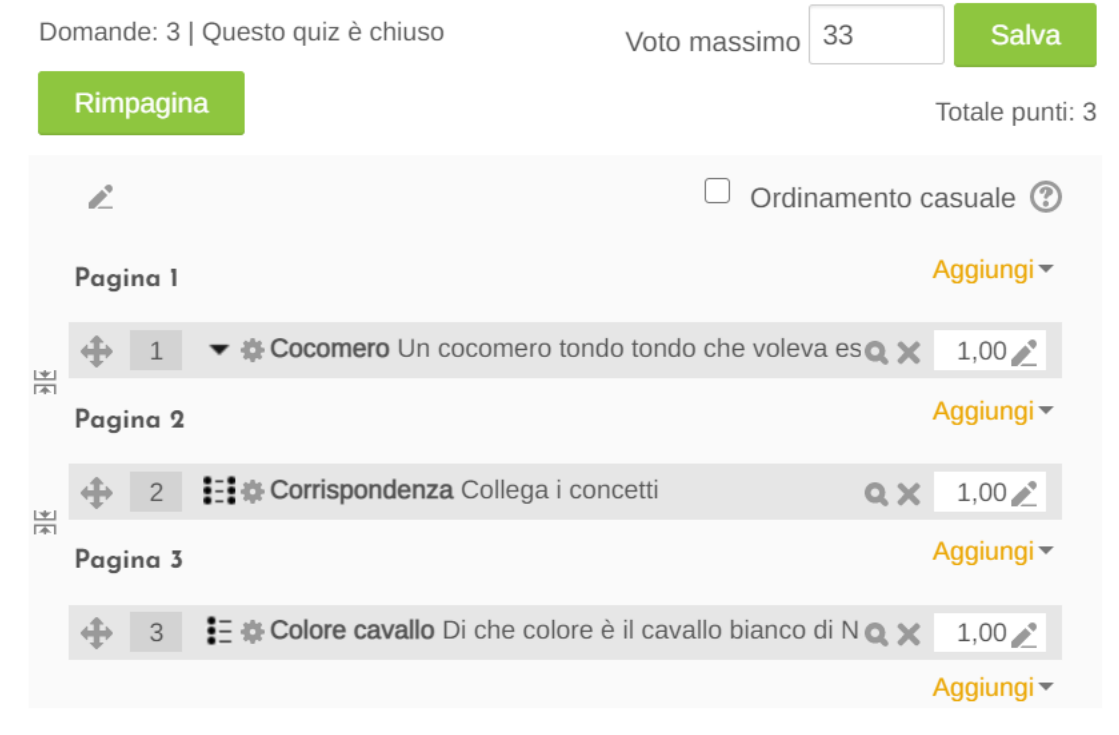

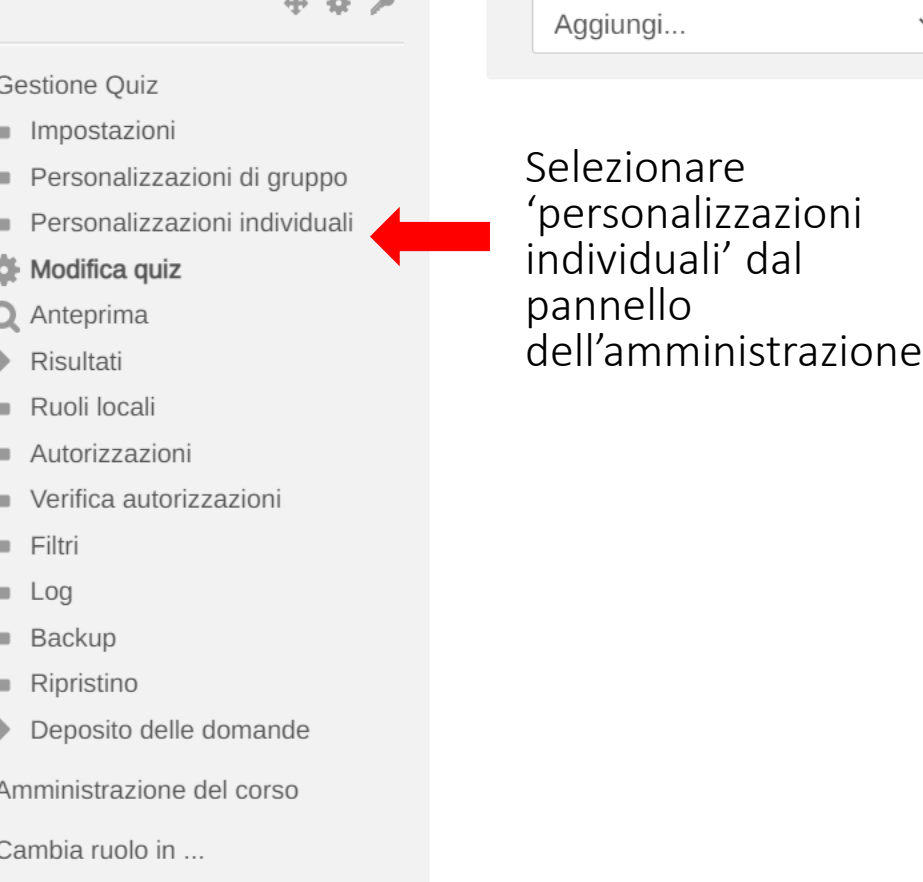

Amministrazione del sito

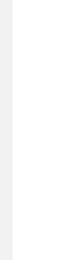

同

Covid

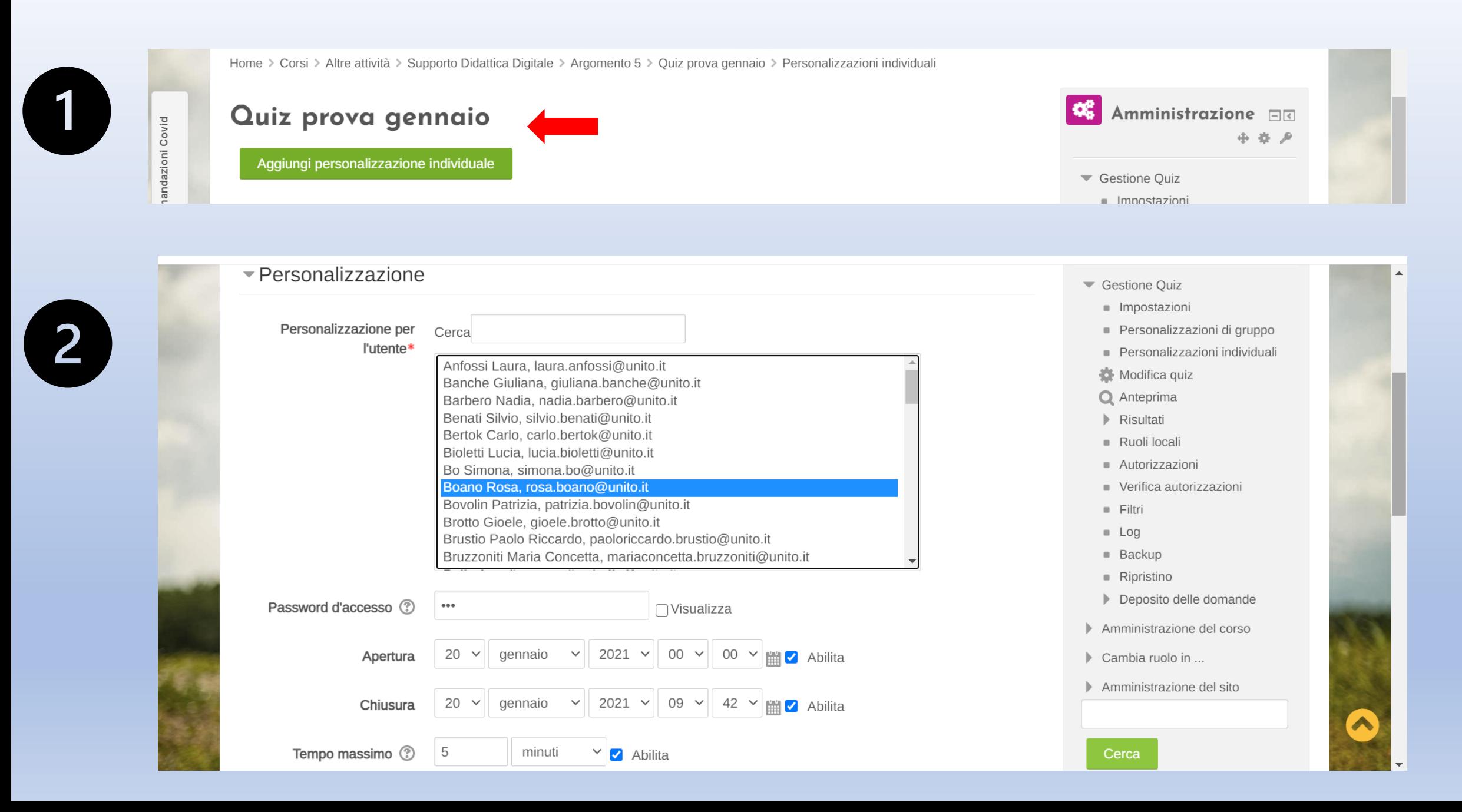

### Come dividere in sezioni il quiz

Raccomandazioni Covid

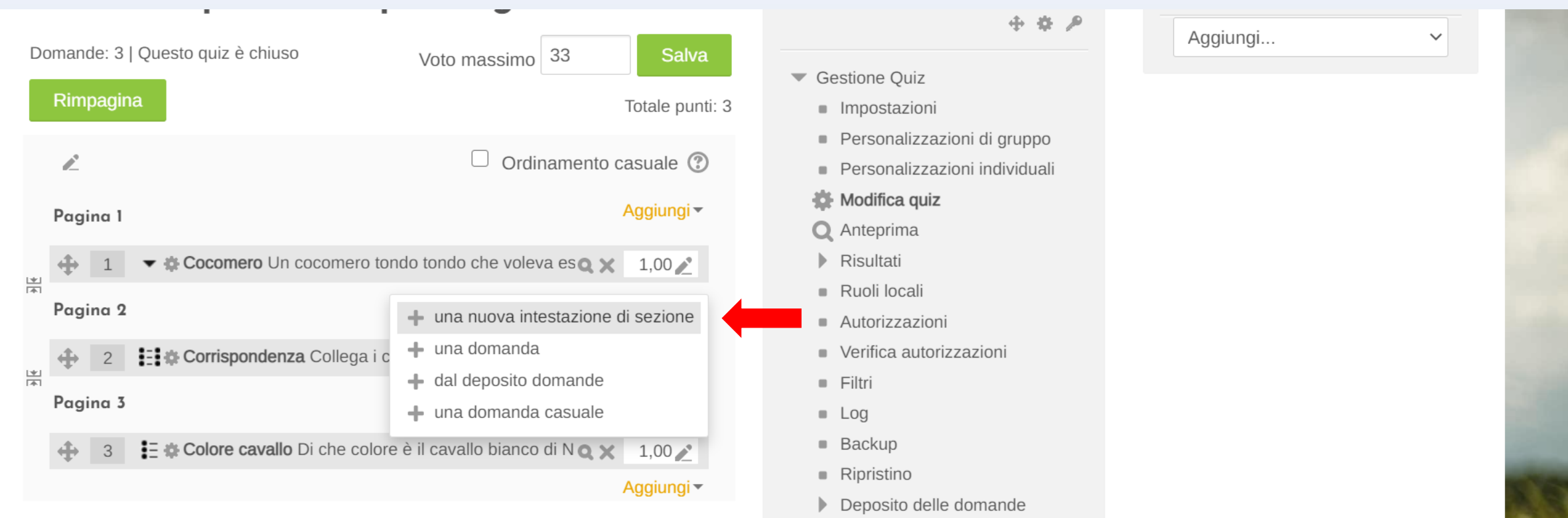

Cliccando su '**Una nuova intestazione di sezione**' aggiungeremo una nuova sezione al nostro test. Questo permette di dividere il quiz in diverse sezioni in cui possiamo inserire impostazioni diverse (es. la prima sezione con domande a risposta multipla in ci impostiamo un ordine casuale e la seconda sezione con risposte aperte in cui non impostiamo la casualità. In questo modo durante il tentativo verrà visualizzata sempre prima la sezione 1 e poi la sezione 2.

# **Dubbi sulle domande 'Trascina la risposta'**

**State attenti ai gruppi!!!**

Ecco due video molto chiari per la costruzione di domande con il trascinamento del testo.

> Trascinamento del testo senza gruppi di parole: <https://www.youtube.com/watch?v=bSleilwig7Y>

> Trascinamento del testo con gruppi di parole: https://www.youtube.com/watch?v=VBjUIARuiJc

# Grazie dell'attenzione!

*Mi raccomando di AVVISARE sempre gli studenti delle modalità dell'esame. Possono rispondere solo una volta alla domanda senza possibilità di cambiare la risposta?*

*NO INCOMPRENSIONI! SI CHIAREZZA!*

# RICORDATEVI DI EFFETTUARE IL SONDAGGIO!

# HTTPS://FORMS.GLE/21XWQR7AHQ3QNLGI6

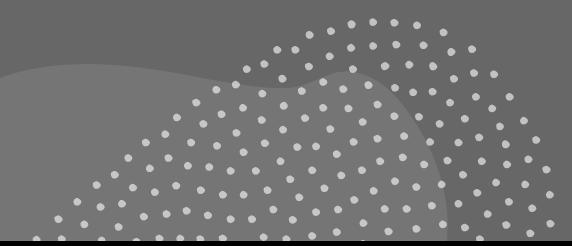